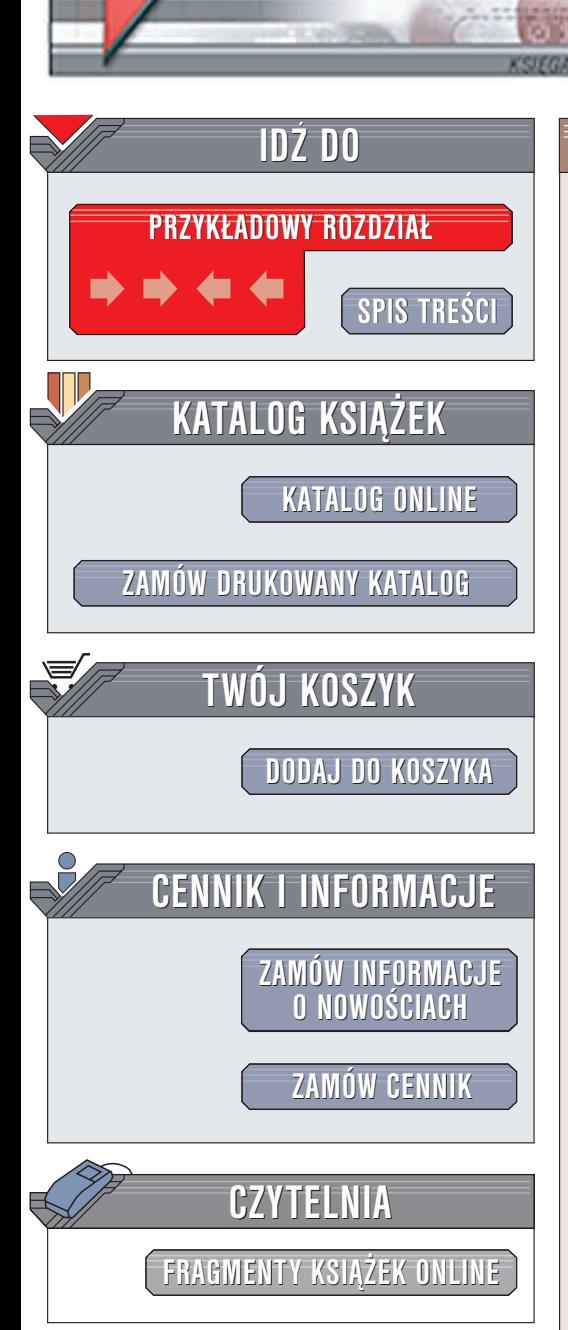

Wydawnictwo Helion ul. Chopina 6 44-100 Gliwice tel. (32)230-98-63 e-mail: [helion@helion.pl](mailto:helion@helion.pl)

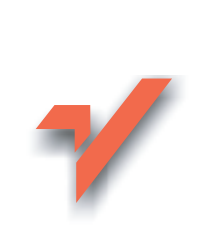

# Rejestr Windows 2003. Leksykon kieszonkowy

Autorzy: Mirosław Chorażewski, Dorota Zięba ISBN: 83-7361-926-7 Format: B6, stron: 200

elion. $\nu$ 

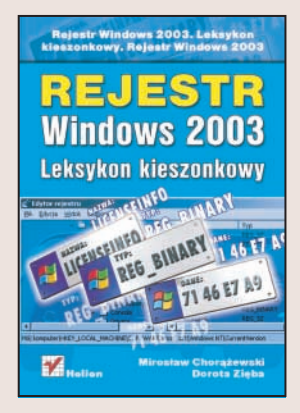

System operacyjny Windows 2003 jest najnowsza wersia Windows, przeznaczona dla serwerów sieciowych. Zbudowany w oparciu o Windows 2000 Server system jest stabilny, niezawodny i skalowalny. Za jego pomoca można udostępniać użytkownikom sieci usługi udostępniania plików i drukarek, funkcje serwera WWW oraz serwera aplikacji. Najważniejszym narzędziem służącym do konfigurowania i optymalizowania pracy systemu Windows 2003 jest rejestr. Od rejestru zależy stabilność działania systemu, ilość obsługiwanych urzadzeń i kont użytkowników oraz wydajność serwera. Jednak do samodzielnych modyfikacji rejestru niezbędna jest znajomość jego struktury, sposobów tworzenia kopii zapasowych i narzędzi, za pomoca których można go bezpiecznie zmieniać.

"Rejestr Windows 2003. Leksykon kieszonkowy" to podręczne zestawienie najważniejszych informacji związanych z rejestrem systemu Windows 2003 w wersji Enterprise Edition. Opisuje budowę rejestru i narzędzia służące do jego edycji. Przedstawia sposoby tworzenia kopii zapasowych rejestru i odzyskiwania go w razie awarii. Pokazuje również metody konfigurowania systemu Windows 2003 za pomocą odpowiednich modyfikacji.

- Obsługa rejestru za pomocą edytora i skryptów
- Struktura rejestru
- Główne klucze rejestru
- Narzędzia do zarządzania, monitoringu i edycji rejestru

- Tworzenie kopii zapasowych
- Poprawa bezpieczeñstwa systemu
- Podnoszenie wydajności Windows
- Konfiguracia ustawień internetowych

# Spis treści

<span id="page-1-0"></span>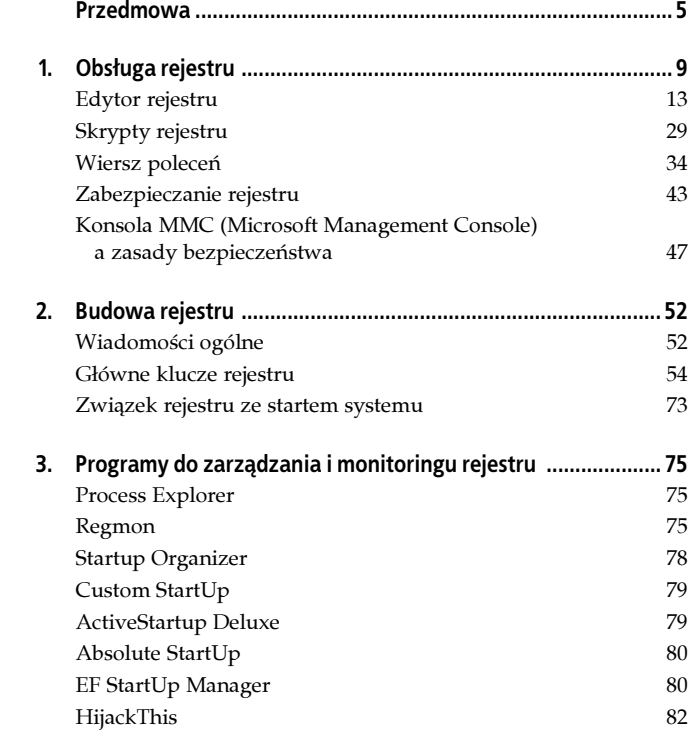

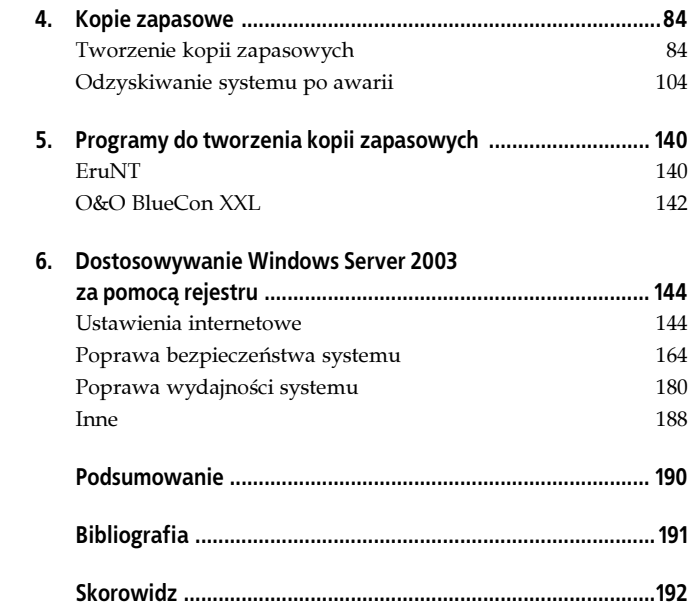

# <span id="page-3-0"></span>Rozdział 4. Kopie zapasowe

Windows 2003 Server jest platformą serwerową przeznaczoną głównie do obsługi przedsiębiorstw. W przypadku awarii sprzętu komputerowego, błędu systemu, ludzkiego, oprogramowania lub ataku wirusa może nastąpić utrata danych i komunikacji w obrębie przedsiębiorstwa. Dlatego też ważną rzeczą jest nie tylko zapobieganie błędom, ale regularne tworzenie kopii zapasowych danych znajdujących się na serwerze i stacjach roboczych. W przypadku awarii odtworzenie stanu serwera sprzed niej będzie procesem krótkotrwałym i niezakłócającym zbytnio pracy przedsiębiorstwa.

# Wskazówka

Zalecane jest zapisywanie plików użytkowników i folderów aplikacji w lokalizacji innej niż systemowa. W przypadku awarii systemu te pliki i foldery mogą ulec zniszczeniu.

# Tworzenie kopii zapasowych

# Narzędzie Kopia zapasowa

Narzędzie Kopia zapasowa obsługuje dyski twarde z systemami plików FAT32 i NTFS. Uruchamiamy je, wybierając kolejno menu Start/Programy/Akcesoria/Narzędzia systemowe/Kopia zapasowa. Aby utworzyć kopię zapasową przy użyciu tego narzędzia w systemie plików NTFS, należy mieć prawo Tworzenie kopii zapasowych plików i katalogów (Backup Files and Directories) lub uprawnienia NTFS Odczyt (Read). Uprawnienia te przydzielane są dla grupy Administratorzy (Administrators) lub Operatorzy kopii zapasowych (Backup Operators).

Narzędzie Kopia zapasowa współdziała z usługami RSM odpowiedzialnymi za prawidłowe zamontowanie i załadowanie oraz automatyczną obsługę napędów taśmowych, napędów CD-ROM bądź dysków Iomega. Obsługuje napędy taśmowe za pomocą usługi RSM z wykorzystaniem czterech puli nośników:

- Nierozpoznane (Unrecognized) nośnik taśmowy pusty lub przed sformatowaniem.
- Wolne (Free) nośnik taśmowy nowo sformatowany.
- Kopii zapasowej (Backup) nośnik taśmowy zapisany przez program Kopia zapasowa.
- Importu (Import) nośnik taśmowy nieskatalogowany na dysku lokalnym.

Narzędzie Kopia zapasowa podczas archiwizacji plików tworzy tzw. wykaz, w którym zawarta jest lista kopiowanych plików i folderów. Wykaz ten jest przechowywany jednocześnie na dysku twardym i na samym nośniku. Ułatwia on sprawne wyszukiwanie plików potrzebnych do odtworzenia.

# Wskazówka

Aby efektywnie wykorzystać narzędzie Kopia zapasowa, należy włączyć Kopie w tle (rysunek 4.1), ponieważ w momencie wykonywania kopii zapasowej mogą zostać pominięte pliki otwarte w tym czasie lub pliki używane podczas tworzenia kopii zapasowej.

Są dwa sposoby uruchomienia Kopii zapasowej: za pomocą kreatora (rysunek 4.2) i Trybu zaawansowanego.

• Tryb kreatora

Mamy tu do wyboru dwie opcje: Wykonaj kopię zapasową plików i ustawień oraz Przywróć pliki i ustawienia (rysunek 4.3).

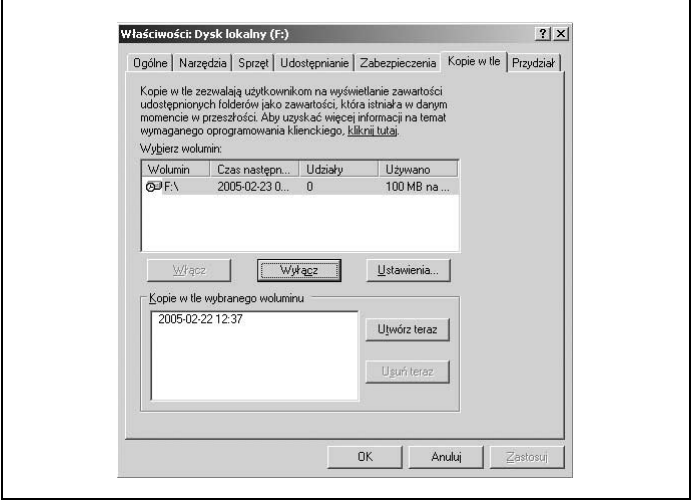

Rysunek 4.1. Kopie w tle

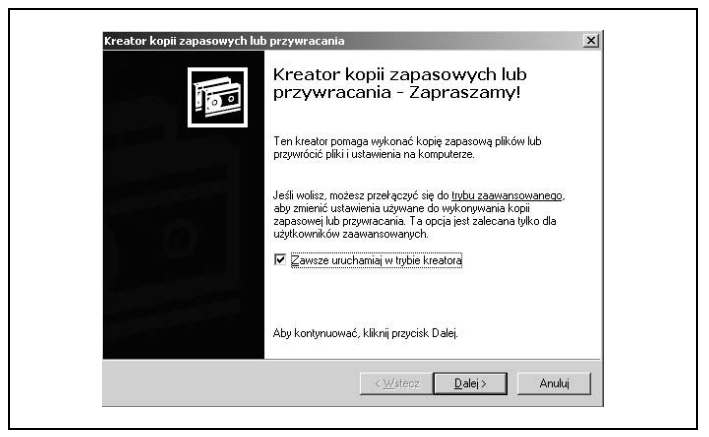

Rysunek 4.2. Kreator Kopii zapasowej

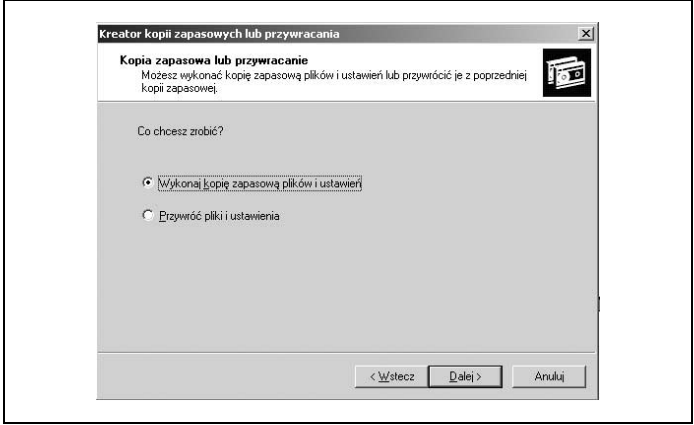

Rysunek 4.3. Opcje trybu kreatora

Kopia zapasowa plików i ustawień może zawierać wszystkie dane na tym komputerze oraz utworzyć dysk odzyskiwania systemu lub zawierać wybrane foldery czy pliki (rysunek 4.4).

• Tryb zaawansowany

Możemy tu skorzystać z następujących kreatorów (rysunek 4.5):

- kopii zapasowej,
- przywracania,
- automatycznego odzyskiwania systemu.

Przy użyciu Kreatora kopii zapasowych (rysunek 4.6) możemy wykonać:

- kopię wszystkich danych na komputerze,
- kopię zapasową wybranych plików, dysków lub danych sieciowych,

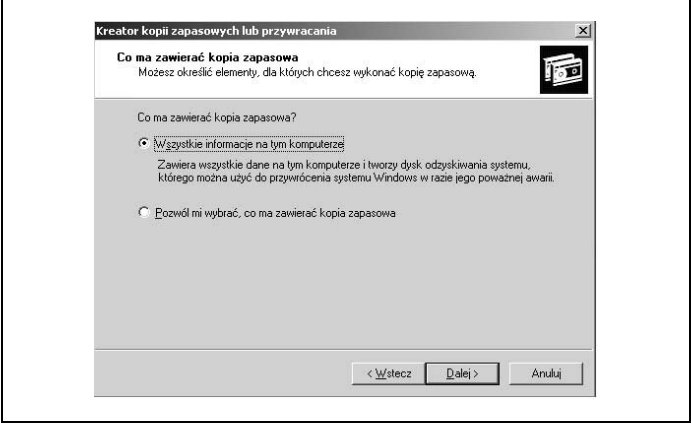

Rysunek 4.4. Kopia zapasowa plików i ustawień

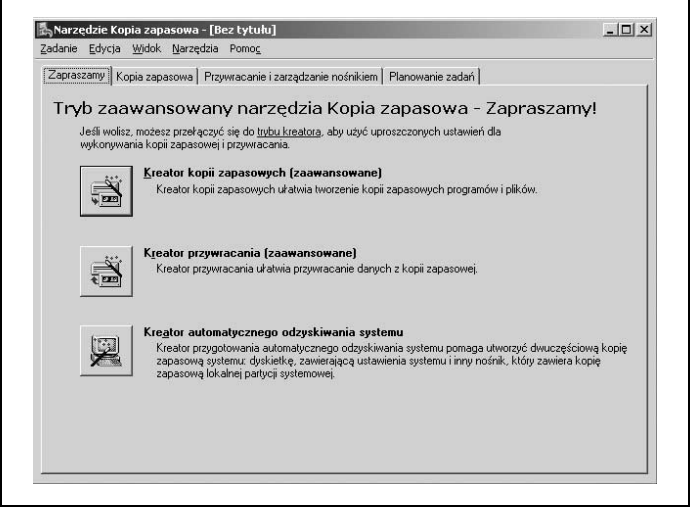

Rysunek 4.5. Możliwości Kopii zapasowej

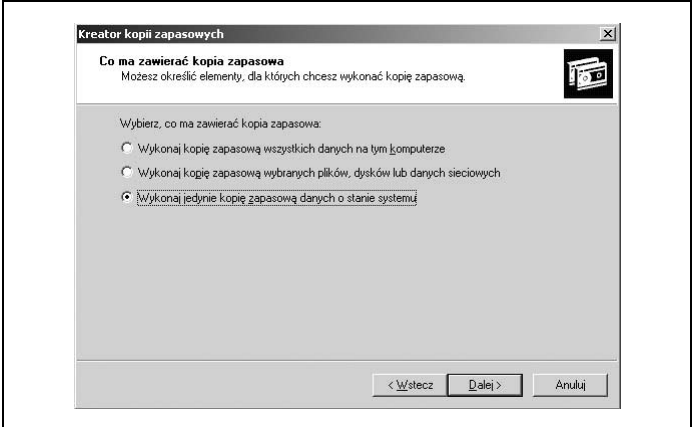

Rysunek 4.6. Zawartość Kopii zapasowej

• jedynie kopię zapasową danych o stanie systemu.

# Tworzenie kopii zapasowej danych o stanie systemu (System State)

Kopia zapasowa danych o stanie systemu obejmuje:

- rejestr,
- bazę danych rejestracji klasy COM+,
- pliki rozruchowe (boot.ini, ntdetect.com, ntldr, bootsect.dos i ntbootdd.sys),
- pliki systemowe chronione usługą Ochrona plików systemu Windows (WFP),
- usługę Active Directory oraz folder Sysvol,
- informacje usługi klastra dla serwera klastra,
- metabazę programu IIS.

Podczas tworzenia kopii zapasowej o stanie systemu należy pamiętać, że:

- nie można wykonać kopii pojedynczych elementów węzła;
- węzeł ten nie wykonuje kopii całego systemu (nie tworzy kopii danych i aplikacji);
- nie można utworzyć kopii zapasowej o stanie systemu komputera zdalnego.

Są dwa sposoby tworzenia kopii zapasowej danych o stanie systemu. Pierwszy to wybór opcji Wykonaj jedynie kopię zapasową danych o stanie systemu tak jak na rysunku 4.6. Ten sposób zostanie omówiony szczegółowo poniżej. Drugi sposób to utworzenie kopii danych o stanie systemu wraz z kopią zapasową innych elementów (rysunek 4.7).

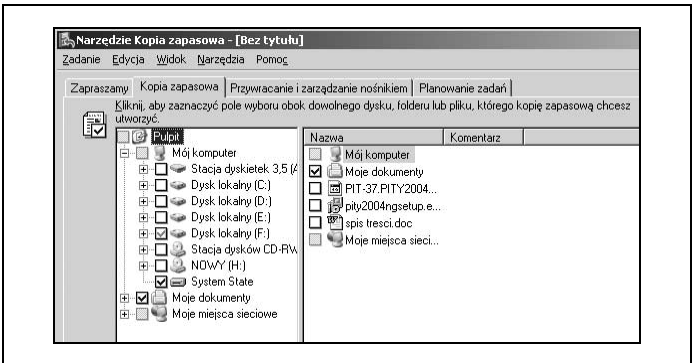

Rysunek 4.7. Kopia System State

Korzystając z Kreatora kopii zapasowych, wybieramy opcję Wykonaj jedynie kopię zapasową danych o stanie systemu (rysunek 4.6), a następnie nadajemy nazwę plikowi kopii zapasowej i określamy jego lokalizację (rysunek 4.8).

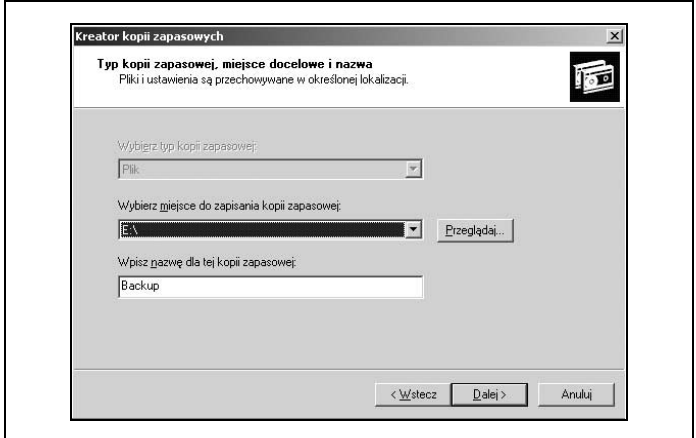

Rysunek 4.8. Nazwa i lokalizacja pliku kopii zapasowej

W oknie Kończenie pracy Kreatora kopii zapasowych pod przyciskiem Zaawansowane możemy określić dodatkowe opcje kopii zapasowej (rysunek 4.9).

Możemy wybrać typ kopii zapasowej (rysunek 4.10):

- normalna tworzy kopię zapasową wybranych plików i oznacza dla każdego pliku wykonanie kopii zapasowej każdy plik jest kopiowany i archiwizowany bez względu na to, czy został zmieniony od czasu utworzenia ostatniej kopii czy też nie. Odzyskiwanie plików z tak utworzonej kopii wymaga posiadania tylko zapisu ostatniej kopii;
- kopia tworzy kopię zapasową wybranych plików, ale nie oznacza dla nich wykonania kopii zapasowej — każdy plik jest kopiowany; wykonywana pomiędzy tworzeniem kopii zapasowych normalnych i przyrostowych nie zmienia listy archiwizowanych przez nie plików;

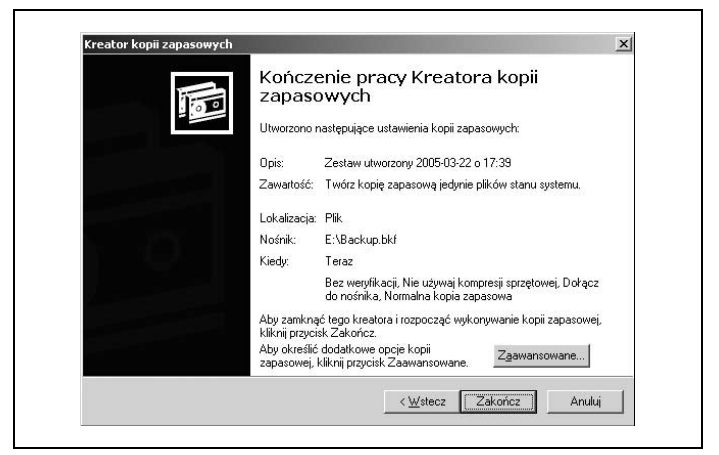

Rysunek 4.9. Przełączenie do ekranu dodatkowych opcji kopii zapasowej

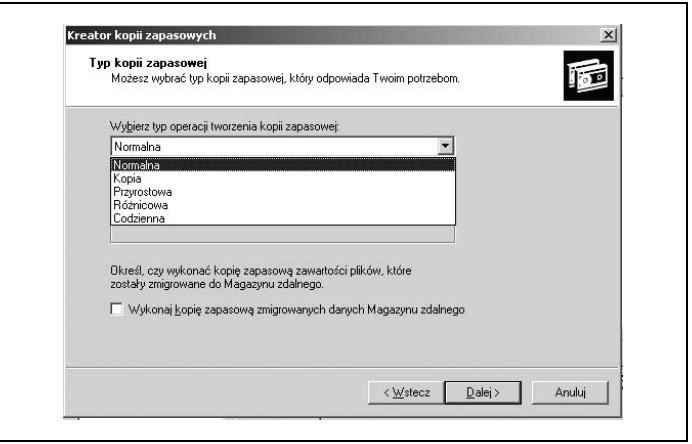

Rysunek 4.10. Typ kopii zapasowej

- *przyrostowa* tworzy kopię zapasową wybranych plików, tylko jeżeli zostały utworzone lub zmodyfikowane po wykonaniu poprzedniej kopii zapasowej — kopiowane są tylko pliki zmienione lub utworzone po wykonaniu ostatniej kopii normalnej lub, jeśli były tworzone kopie przyrostowe — od czasu wykonania ostatniej kopii przyrostowej; odzyskiwanie plików z tego typu kopii wymaga posiadania ostatniej utworzonej kopii normalnej oraz wszystkich kolejnych kopii przyrostowych;
- różnicowa tworzy kopię zapasową wybranych plików, tylko jeżeli zostały utworzone lub zmodyfikowane po wykonaniu poprzedniej kopii zapasowej, ale nie oznacza dla nich wykonania kopii — kopiowane są tylko pliki zmienione lub utworzone od czasu wykonania ostatniej kopii normalnej lub przyrostowej; odzyskiwanie plików z tego typu kopii wymaga posiadania ostatniej utworzonej kopii normalnej oraz ostatniej kopii różnicowej;
- codzienna tworzy kopię zapasową tylko plików, które zostały utworzone lub zmodyfikowane dzisiaj.

Istnieje również możliwość utworzenia kopii zapasowej zmigrowanych danych Magazynu zdalnego.

Możemy określić sposób wykonania kopii zapasowej (rysunek 4.11).

Możemy określić, czy wykonywana kopia ma zastąpić poprzednio wykonaną, czy ma być do niej dołączona (rysunek 4.12). W przypadku zamiany istniejących kopii mamy możliwość wyboru administratora lub właściciela jako jednej osoby uprawnionej do dostępu do tworzonej kopii zapasowej.

Możemy określić, kiedy ma być wykonana kopia zapasowa (rysunek 4.13).

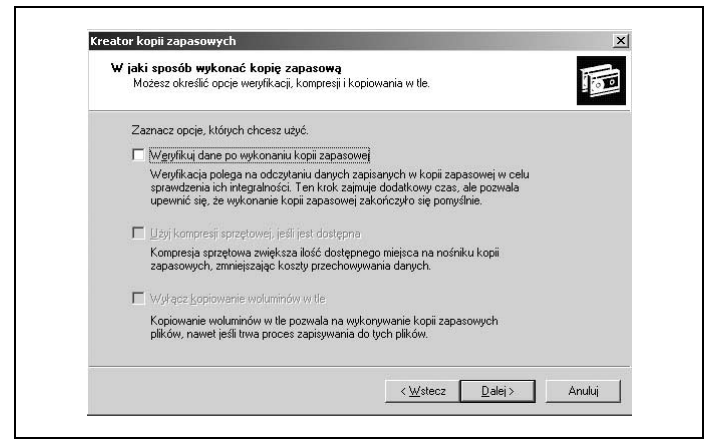

Rysunek 4.11. Sposób wykonania kopii zapasowej

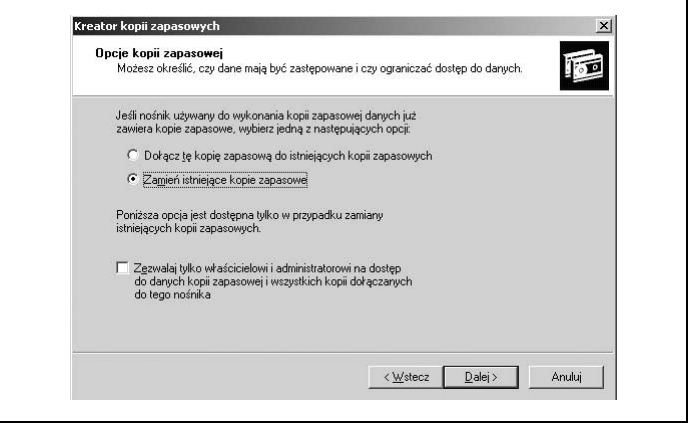

Rysunek 4.12. Opcje kopii zapasowej

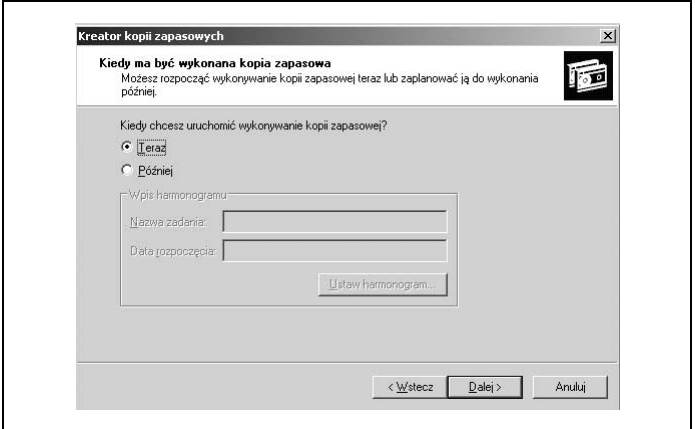

Rysunek 4.13. Termin wykonania kopii zapasowej

Po wybraniu opcji Teraz rozpoczyna się tworzenie kopii zapasowej o stanie systemu (rysunek 4.14), a następnie zostanie wyświetlona informacja o zakończeniu tworzenia kopii zapasowej (rysunek 4.15).

Wykonanie kopii zapasowej o stanie systemu powoduje utworzenie zaktualizowanych plików rejestru w katalogu systemowym w folderze Repair.

# Automatyczne tworzenie kopii zapasowych

Narzędzie Kopia zapasowa ma opcję Planowanie zadań. Jest to bardzo wygodne rozwiązanie dla administratorów, które pozwala zautomatyzować tworzenie kopii zapasowych (rysunek 4.16).

Przycisk Dodaj zadanie uruchamia Kreatora kopii zapasowych i pozwala określić, co ma zawierać kopia zapasowa (rysunek 4.17).

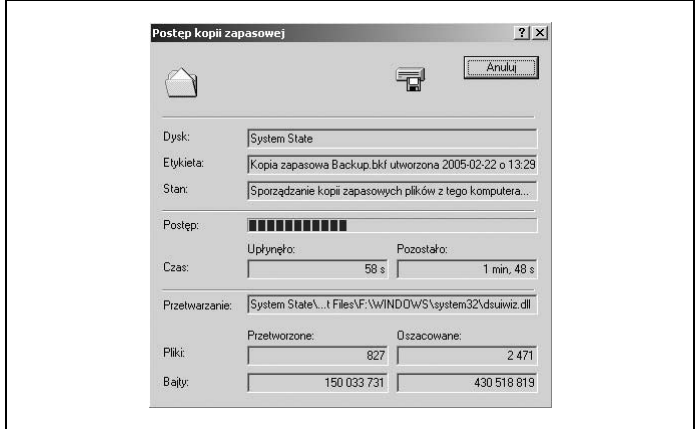

Rysunek 4.14. Postęp tworzenia kopii zapasowej o stanie systemu

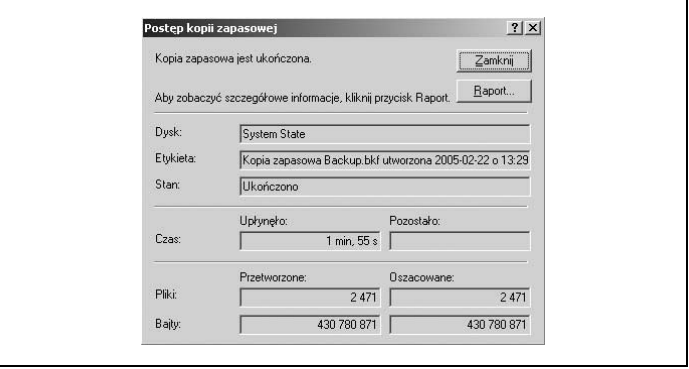

Rysunek 4.15. Informacja o zakończeniu tworzenia kopii zapasowej

Dalej postępujemy tak samo jak przy tworzeniu kopii zapasowej o stanie systemu aż do okna, w którym określamy termin wykonania kopii (rysunek 4.18).

|                |                |                  | Zapraszamy   Kopia zapasowa   Przywracanie i zarządzanie nośnikiem   Planowanie zadań |                          |              |                  |
|----------------|----------------|------------------|---------------------------------------------------------------------------------------|--------------------------|--------------|------------------|
| Dzisiaj        |                |                  | marzec 2005                                                                           |                          |              |                  |
| N              | Pn             | Wt               | Śг                                                                                    | C <sub>z</sub>           | Pt           | So               |
| 27             | 28             | $\blacksquare$   | $\overline{2}$                                                                        | 13                       | 4            | 5                |
| 6              | $\overline{7}$ | 8                | $\overline{9}$                                                                        | 10                       | 11           | 12               |
| 13             | 14             | 15               | 16                                                                                    | 17                       | 18           | 19               |
| 20             | 21             | 22               | 23                                                                                    | 24                       | 25           | 26               |
| 27             | 28             | 29               | 30                                                                                    | 31                       |              | $\overline{2}$   |
| $\overline{3}$ | a              | $5 \overline{6}$ | B <sup>1</sup>                                                                        | $\overline{\mathcal{T}}$ | $\mathbf{R}$ | Zdarzenie systen |

Rysunek 4.16. Planowanie zadań

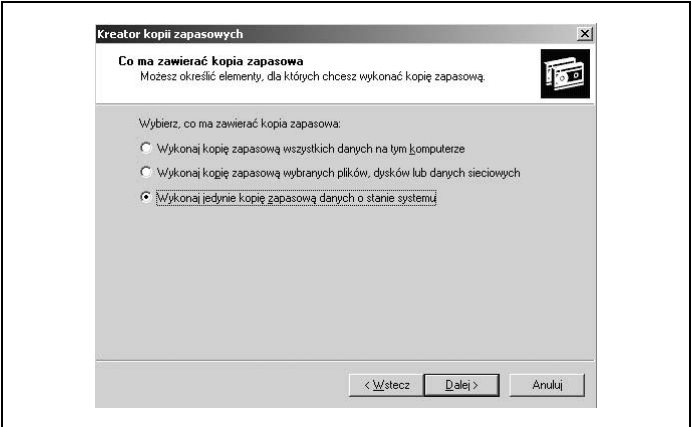

Rysunek 4.17. Elementy kopii zapasowej

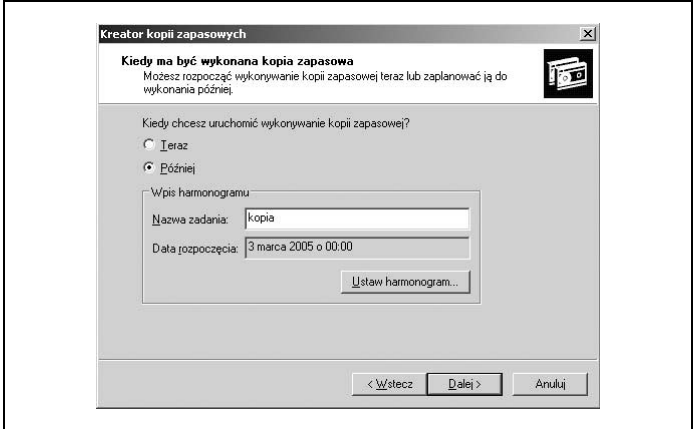

Rysunek 4.18. Termin wykonania kopii zapasowej

Następnie ustawiamy harmonogram (rysunek 4.19), wybierając odpowiednią opcję. Możemy również dokonać dodatkowych ustawień, a następnie musimy podać informacje o koncie (rysunek 4.20).

Aby zakończyć pracę kreatora kopii zapasowych, należy podać hasło do konta.

#### Wskazówka

Należy pamiętać, aby w ustalonych w harmonogramie zadań dniach umieścić w napędach odpowiednie nośniki.

# Eksport kluczy rejestru

Inną formą kopii zapasowej jest eksport kluczy rejestru. Wykonuje się go w Edytorze rejestru za pomocą polecenia Eksportuj.

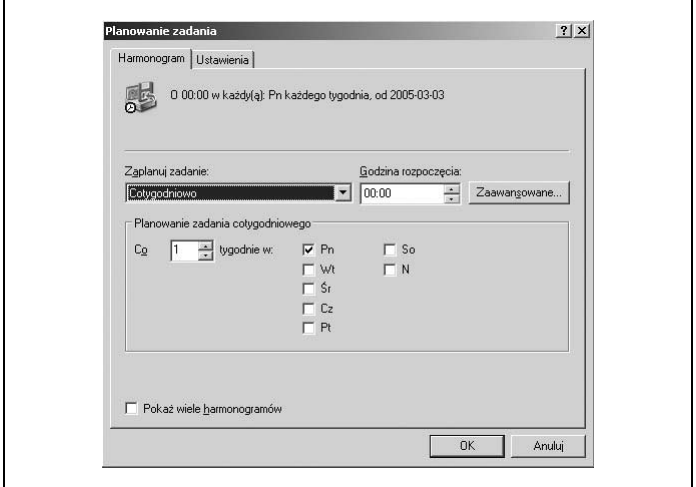

Rysunek 4.19. Planowanie zadania

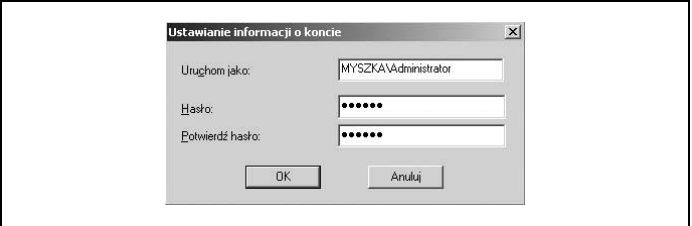

Rysunek 4.20. Ustawianie informacji o koncie

Jest to dobre rozwiązanie dla administratorów, którzy często dokonują zmian w rejestrze.

Edytor rejestru daje możliwość zachowania kluczy w kilku formatach (rysunek 4.21).

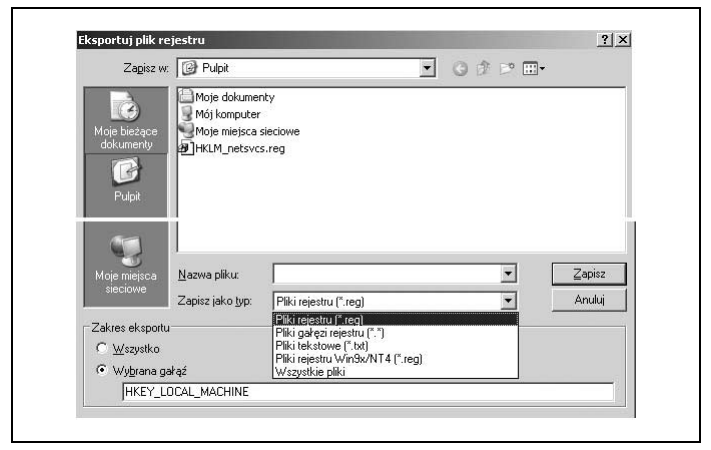

Rysunek 4.21. Formaty eksportu kluczy rejestru

 $-$  są to pliki tekstowe edytowane w Notatniku lub innym edytorze tekstu.

# Wskazówka

Pliki .reg należy edytować prawym przyciskiem myszy, wybierając z menu podręcznego aplikację, która je otworzy. Dwukrotne kliknięcie na plik .reg spowoduje scalenie go z rejestrem.

Pliki gałęzi rejestru (\*.\*) — są to binarne obrazy wybranych gałęzi rejestru; mogą służyć jako kopie zapasowe, gdy podczas modyfikacji rejestru popełnimy pomyłkę lub usuniemy klucz potrzebny do prawidłowego działania systemu.

#### Pliki tekstowe (\*.txt)

- są to pliki tekstowe przeznaczone do tworzenia zapisu stanu rejestru w określonym czasie.

Pliki rejestru Win9x/NT4 (\*.reg) — są to pliki używane do przenoszenia fragmentów rejestru Windows Server 2003 do systemów starszego typu.

Eksportowane klucze możemy przywrócić za pomocą polecenia Importuj. Jak widać na rysunku 4.22, nie wszystkie formaty eksportowanych kluczy można włączyć do rejestru.

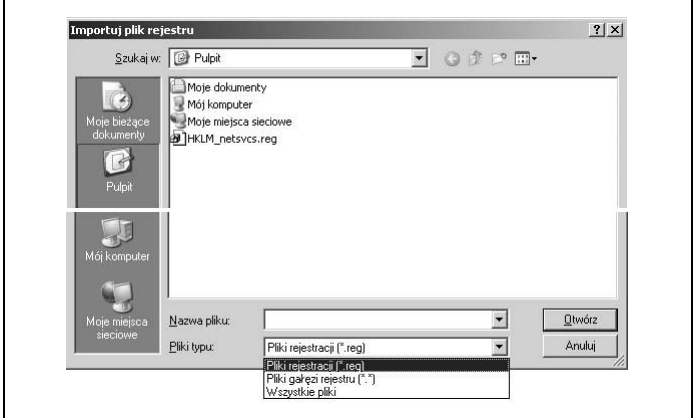

Rysunek 4.22. Formaty importu kluczy rejestru

# Pliki rejestracji (\*.reg) i pliki gałęzi rejestru (\*.\*)

— są jedynymi formatami wcześniej eksportowanych kluczy, które mogą być importowane.

# Wskazówka

Import wcześniej eksportowanych kluczy przywróci tylko wartości zmienione, natomiast nie usunie dodanych.

# Polecenie Ntbackup

Polecenie Ntbackup służy do tworzenia skryptu zadań wykonywania kopii zapasowych w wierszu poleceń.

#### Wskazówka

Należy zaznaczyć, iż w wierszu poleceń nie można wybrać trybu przywracania.

Składnia tego polecenia jest następująca:

```
Ntbackup backup ("ścieżka dostępu do udziału, folderu,
   pliku itp., który będzie umieszczony w tworzonej
  kopii zapasowej" lub "@plik_wyboru_kopii_zapasowej.bks")
   /J "opisowa nazwa wykonywanego zadania" / przełączniki
```
Objaśnienia:

Ntbackup

— polecenie wykonania kopii zapasowej;

Backup

— określa tryb polecenia (jest jedynym trybem polecenia wykonania kopii zapasowej);

```
"ścieżka dostępu do udziału, folderu, pliku itp."
 — określa, co będzie archiwizowane;
```
"@plik\_wyboru\_kopii\_zapasowej.bks"

— określa ścieżkę dostępu do pliku wykonanego poprzez narzędzie Kopia zapasowa; symbol @ musi poprzedzać nazwę pliku wyboru zawierającego informacje o plikach i folderach, na których podstawie zostanie utworzona kopia zapasowa;

/J "opisowa nazwa wykonywanego zadania"

— określa opisową nazwę zadania, która jest wykorzystywana w raporcie kopii zapasowych;

przełączniki

— jest ich wiele, w zależności od typu wykonywanej kopii zapasowej.

Rodzaje przełączników:

```
/F "nazwa_pliku"
```
— określa wykonanie kopii zapasowej do pliku, gdzie "nazwa\_pliku" jest pełną ścieżką dostępu do określonego pliku, np.: ntbackup backup "\\server01\Moje dokumenty" /J "kopia zapasowa Moje dokumenty Server 01" /F "E:\kopia01.bkf".

Przełącznik ten może być stosowany z przełącznikiem /A, natomiast nie może być stosowany z przełącznikami /T, /P, /G.

/A

— określa dołączenie pliku do taśmy, np.: ntbackup backup "\\server01\Moje dokumenty" /J "kopia zapasowa Moje dokumenty Server 01" /F "E:\kopia01.bkf" /A.

Jeżeli kopia jest dołączana do taśmy, a nie jest wykonywana do pliku, należy użyć przełączników /G lub /T. Nie mogą być stosowane przełączniki /N i /P.

/N "nazwa\_nośnika"

— określa tworzenie kopii zapasowej na nowej taśmie lub zastąpienie zawartości istniejącej taśmy, gdzie "nazwa\_nośnika" jest nazwą nadawaną nowej taśmie; przełącznik ten nie może być stosowany z przełącznikiem /A.

```
/P "nazwa_puli"
```
— określa tworzenie na napędzie taśmy kopii zapasowej plików i folderów wymienionych w pliku wyboru kopii zapasowej, gdzie "nazwa\_puli" określa pulę nośników (najczęściej 4-milimetrowe taśmy DDS) zawierającą nośnik kopii zapasowej, np.: ntbackup backup @E:\kopia01.bks /J "kopia01" /N "server01" /P "4mm DDS".

Przełącznik nie może być stosowany z przełącznikami /A, /G, /F i /T.

/T "nazwa\_taśmy"

— określa taśmę, która będzie użyta podczas dołączania (przełącznik /A) lub zastępowania (przełącznik /N), gdzie "nazwa\_taśmy" specyfikuje zarejestrowaną taśmę puli nośników, np.: ntbackup backup E:\kopia02.bks /J "kopia02" /A /T "server01".

Przełącznik nie może być stosowany z przełącznikiem /P.

```
/G "nazwa_GUID"
```
— określa taśmę, gdzie "nazwa\_GUID" wskazuje jej identyfikator (zarejestrowaną taśmę puli nośników).

Dane konfiguracyjne dotyczące programu Ntbackup możemy modyfikować w rejestrze w kluczu HKEY\_CURRENT\_USER\Software\Microsoft\Ntbackup (rysunek 4.23).

Jeżeli chcemy wykonać kopię zapasową o stanie systemu poprzez polecenie ntbackup, musimy wpisać w wierszu poleceń:

```
Ntbackup backup systemstate /J "kopia systemu" /E
   "nazwa_pliku"
```
Jeżeli kopia zapasowa nie będzie zapisana do pliku, zamiast przełącznika /F muszą być zastosowane inne odpowiednie przełączniki.

# Odzyskiwanie systemu po awarii

# Przywracanie systemu z kopii zapasowej System State

Przywracanie danych z kopii zapasowej odbywa się również poprzez narzędzie Kopia zapasowa w trybie zaawansowanym. Należy jednak mieć prawa Przywracania plików i katalogów (Restore Files and Directories) lub uprawnienia NTFS Zapis (Write). Uprawnienia te przydzielane są dla grupy Administratorzy (Administrators) lub Operatorzy kopii zapasowych (Backup Operators).

| F-C Multimedia                  | Nazwa                                   | Typ    | Dane                   |
|---------------------------------|-----------------------------------------|--------|------------------------|
| RetDDE<br>串.                    | ab](Domyślna)                           | REG SZ | (wartość nie ustalona) |
| RetShow<br>闲                    | ab]Backup Docfiles in a portable format | REG SZ |                        |
| Notepad                         | ab Backup files inuse                   | REG SZ |                        |
| <b>中国 Ntbackup</b>              | ab Backup Local Mount Points            | REG SZ |                        |
| Backup Engine                   | ab Backup Remote Mount Points           | REG SZ |                        |
| Display                         | ab]Extended Date Support                | REG SZ |                        |
| Hardware<br>Log Files           | ab] Hidden files                        | REG SZ |                        |
| Logging                         | ab Logical Disk Buffer Size             | REG SZ | 32                     |
| - Narzedzie Kopia zapasowa      | ab] Max Buffer Size                     | REG SZ | 512                    |
| Recent File List                | ab Max Num Tape Buffers                 | REG SZ | ۹                      |
| Settings                        | ab] Network ID                          | REG SZ |                        |
| Translators                     | ab OTC Level                            | REG SZ |                        |
| I Liser Interface               | ab]Process empty dirs                   | REG SZ |                        |
| 1 Office                        | ab]Process Macintosh files              | REG SZ |                        |
| <b>E-E Outlook Express</b>      | ab]Prompt mode                          | REG SZ |                        |
| <b>Fig. 1</b> PCHealth          | ab Remote Drive Backup                  | REG SZ |                        |
| F-1 Plus!                       | ab Restore existing files               | REG SZ |                        |
| F Protected Storage System Prov | ab]Set archive                          | REG SZ |                        |
| <b>FI-T RAS AutoDial</b>        | ab]Sort BSD List                        | REG SZ |                        |
| RAS Phonehook                   | ab] Special Files                       | REG SZ |                        |
| <b>E</b> RegEdt32               | ab] Tape Buffer Size                    | REG SZ | 1024                   |
| SAPI Laver                      | ab]Tape Format                          | REG SZ |                        |
| Schedule+<br>Coarch Accident    | ab] Use fast file restore               | REG SZ |                        |
| юı                              |                                         |        |                        |

Rysunek 4.23. Ntbackup w rejestrze

Wybieramy Kreator przywracania (rysunek 4.24), a następnie wskazujemy plik kopii zapasowej (rysunek 4.25).

W oknie Kończenie pracy Kreatora przywracania pod przyciskiem Zaawansowane (rysunek 4.26) możemy określić, gdzie przywrócić plik (rysunek 4.27).

Do wyboru mamy trzy lokalizacje: oryginalną, alternatywną lub pojedynczy folder. Wybierając lokalizację oryginalną, otrzymamy ostrzeżenie o zastąpieniu bieżącego stanu systemu (rysunek 4.28).

Akceptując ostrzeżenie, możemy określić sposób przywracania plików (rysunek 4.29), a następnie wybrać zaawansowane opcje przywracania (rysunek 4.30).

Po zakończeniu pracy Kreatora przywracania następuje przywrócenie plików (rysunek 4.31).

| Narzędzie Kopia zapasowa - [Bez tytułu]                                                                                                    | - 101 |
|----------------------------------------------------------------------------------------------------|-------|
| Zadanie Edycja Widok Narzedzia Pomoc                                                                                                    |       |
| Zapraszamy   Kopia zapasowa   Przywracanie i zarządzanie nośnikiem   Planowanie zadań                                                                                                    |       |
| Tryb zaawansowany narzędzia Kopia zapasowa - Zapraszamy!                                                                                                    |       |
| Jeśli wolisz, możesz przełączyć się do trybu kreatora, aby użyć uproszczonych ustawień dla<br>wykonywania kopii zapasowej i przywracania.                                                                                                |       |
| Kreator kopii zapasowych (zaawansowane)                                                                                                    |       |
| Kreator kopii zapasowych ukatwia tworzenie kopii zapasowych programów i plików.                                                                                                    |       |
| Kreator przywracania (zaawansowane)                                                                                                    |       |
| Kreator przywracania ułatwia przywracanie danych z kopii zapasowej.                                                                                                    |       |
| Kreator automatycznego odzyskiwania systemu                                                                                                    |       |
| Kreator przygotowania automatycznego odzyskiwania systemu pomaga utworzyć dwuczęściową kopie<br>zapasową systemu: dyskietkę, zawierającą ustawienia systemu i inny nośnik, który zawiera kopie<br>zapasową lokalnej partycji systemowej. |       |
|                                                                                                    |       |
|                                                                                                    |       |
|                                                                                                    |       |
|                                                                                                    |       |
|                                                                                                    |       |
|                                                                                                    |       |

Rysunek 4.24. Kreator przywracania

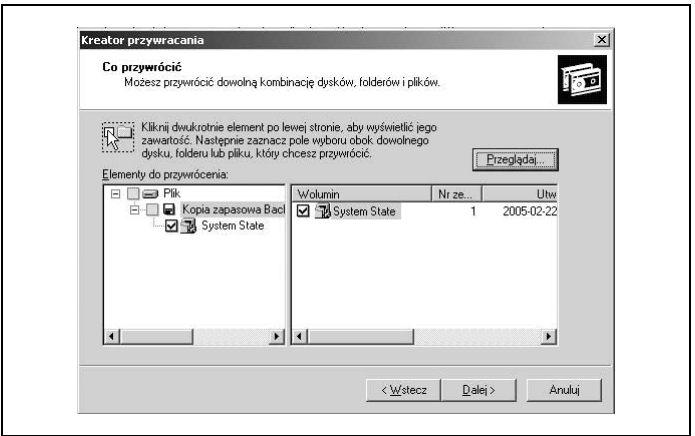

Rysunek 4.25. Kopia zapasowa do przywrócenia

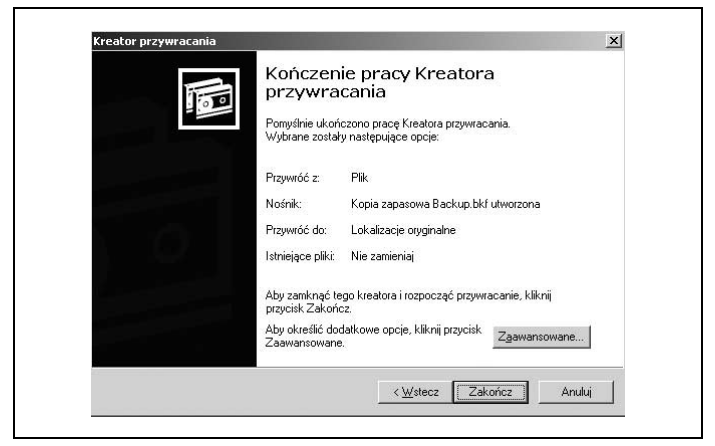

Rysunek 4.26. Kończenie pracy Kreatora przywracania

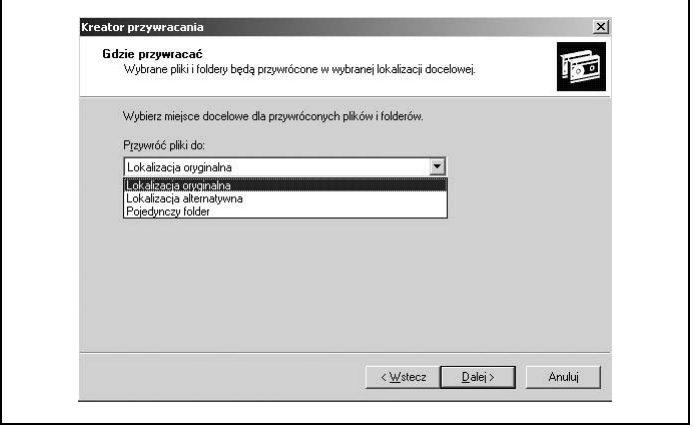

Rysunek 4.27. Lokalizacja dla przywróconych plików

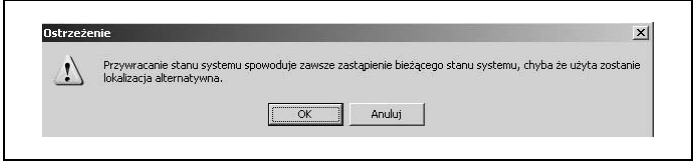

Rysunek 4.28. Ostrzeżenie o zastąpieniu bieżącego stanu systemu

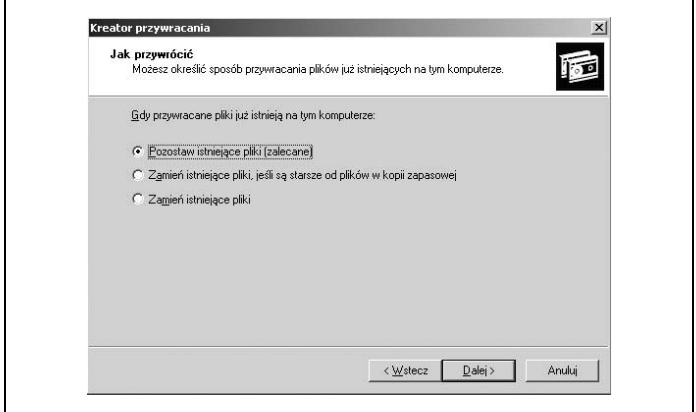

Rysunek 4.29. Sposób przywracania plików

# Odtwarzanie danych o stanie systemu kontrolera domeny

Jak już zostało wspomniane wcześniej, kopia zapasowa danych o stanie systemu zawiera dane o usłudze Active Directory oraz folder Sysvol i może być wykorzystana do odtworzenia danych o stanie systemu kontrolera domeny.

Aby odtworzyć dane o stanie systemu kontrolera domeny, należy ponownie uruchomić komputer, a następnie nacisnąć klawisz F8 przed rozpoczęciem ładowania systemu i z Menu opcji zaawansowanych systemu Windows wybrać Tryb przywracania usług

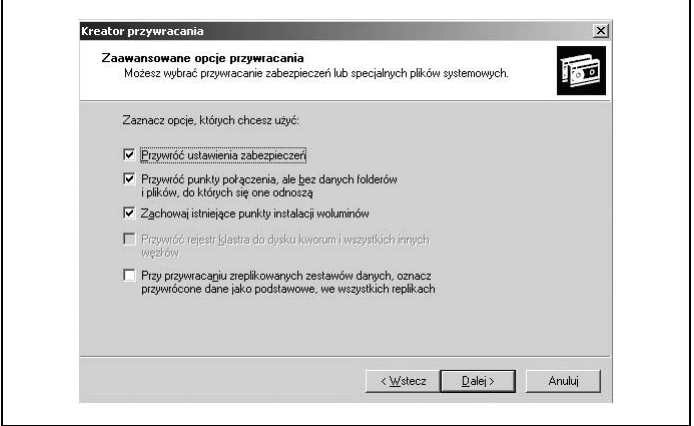

Rysunek 4.30. Zaawansowane opcje przywracania

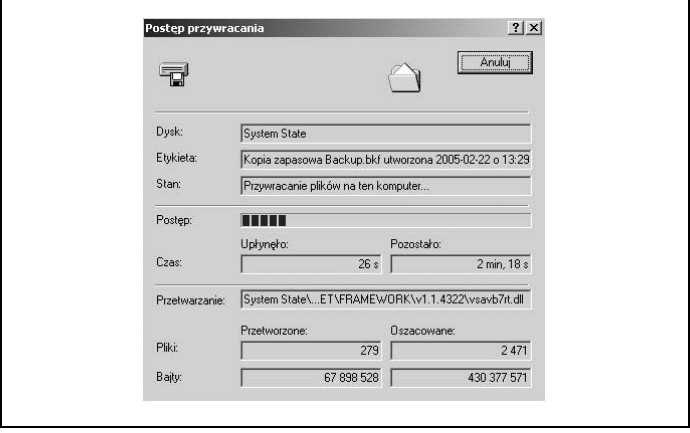

Rysunek 4.31. Postęp przywracania plików

katalogowych (tylko kontrolery domen Windows) (rysunek 4.32). Tryb ten jest odmianą trybu awaryjnego.

```
Menu opcji zaawansowanych systemu Windows
Wybierz jedną z opcji
  Tryb awarviny
  Tryb awaryjny z obsługą sieci
   Tryb awaryiny z wierszem poleceń
  Włacz rejestrowanie uruchamiania
  Włącz tryb WGA
  Ostatnia znana dobra konfiguracja (ostatnie działające ustawienia)
   Tryb przywracania usług katalogowych (tylko kontrolery domen Windows)
  Tryb debugowania
   Uruchom system Windows normalnie
   Wykonaj ponowny rozruch
Użyj klawiszy strzałek w górę i w dół, aby zaznaczyć wybrany system.
```
Rysunek 4.32. Tryb przywracania usług katalogowych

Uruchamia się wówczas kontroler domeny, ale usługa Active Directory pozostaje niedostępna. Należy się zalogować się jako administrator, używając hasła podanego podczas desygnowania serwera do roli kontrolera domeny.

Jeżeli po utworzeniu kopii zapasowej zostały wprowadzone zmiany w usłudze Active Directory, np. usunięto z niej obiekty, należy przeprowadzić przywracanie autorytatywne, które wymusza replikację z odtworzonego kontrolera domeny do jego partnerów. W tym celu uruchamiamy narzędzie Kopia zapasowa i przywracamy nieautorytatywne dane o stanie systemu, a następnie po zakończeniu przywracania nie uruchamiamy komputera ponownie. Uruchamiamy poprzez wiersz poleceń program Ntdsutil i zaznaczamy całą przywracaną bazę danych lub wybrane obiekty jako autorytatywne. Teraz możemy uruchomić komputer.

# Ostatnia znana dobra konfiguracja

Windows Server 2003 automatycznie zapisuje ustawienia usług, sterowników i urządzeń, które pozwoliły na prawidłowy start systemu. Dane bieżącej sesji przechowywane są w rejestrze w kluczu HKEY\_LOCAL\_MACHINE\SYSTEM\CurrentControlSet, natomiast poprzedniej — CurrentControlSet001.

Wywołanie tej funkcji odbywa się poprzez naciśnięcie klawisza F8 przed rozpoczęciem ładowania systemu (rysunek 4.33).

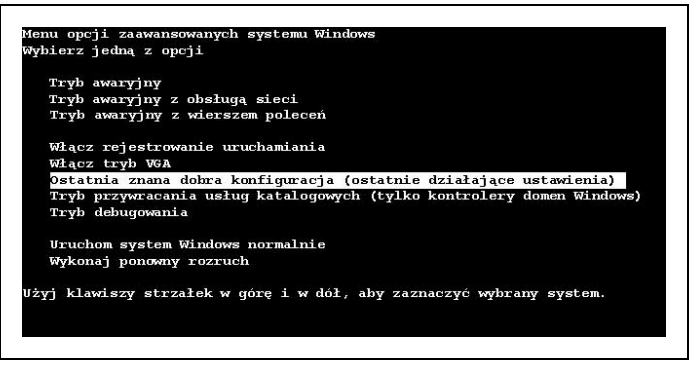

Rysunek 4.33. Ostatnia znana dobra konfiguracja

Ostatnia znana dobra konfiguracja przywraca ustawienia rejestru systemu, odczytując zestaw kontrolny zapisany przed ostatnim pomyślnym logowaniem do systemu.

#### Wskazówka

Metoda ta nie sprawdza się niestety w przypadku uszkodzenia, braku plików systemowych, bibliotek dll czy nieprawidłowej modyfikacji rejestru. Przywracane są jedynie ustawienia usług, sterowników i urządzeń do stanu pozwalającego na start systemu i zalogowanie.

# Usługa Przywracanie systemu

W Windows Server 2003 brakuje narzędzia Przywracanie systemu (rysunek 4.34).

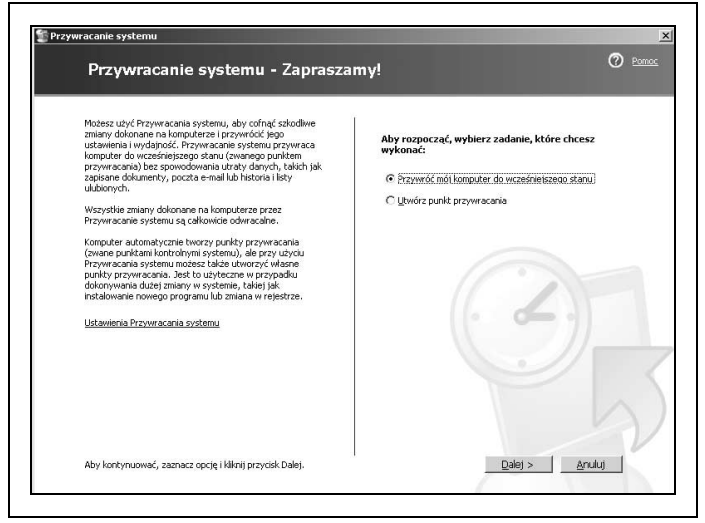

Rysunek 4.34. Przywracanie systemu

Możemy je doinstalować z płyty instalacyjnej systemu Windows XP+SP1, wykonując następujące polecenia:

- 1. Odnajdujemy na płycie instalacyjnej plik o nazwie sr.in, który znajduje się w katalogu  $H:\iota386\setminus$ , gdzie H to litera napędu CD-ROM (rysunek 4.35), i rozpakowujemy jego zawartość na dysk twardy za pomocą np. programu Total Commander.
- 2.W utworzonym katalogu zaznaczamy plik sr.inf i wybieramy polecenie Zainstaluj z menu podręcznego.
- 3. Na monity instalatora o wskazanie lokalizacji plików potrzebnych do instalacji należy wskazać literę napędu, w którym znajduje się płyta z systemem operacyjnym Windows XP z SP1, i katalog i386.

| Plik<br>Widok<br>Ulubione<br>Edycia   | Narzedzia<br>Pomoc |               |                  |              |
|---------------------------------------|--------------------|---------------|------------------|--------------|
| Wstecz • (2) • 1   Wyszukaj   Foldery |                    | <b>AXX9</b>   | $\Box$ -         |              |
| Adres H:\i386                         |                    |               |                  | > Przejdź    |
| Nazwa $-$                             | Rozmiar Typ        |               | Data modyfikacji | Atr -        |
| 国 sqlxmlx.rl                          | 5KB                | Plik RL       | 2002-09-28 23:00 | R            |
| $\Xi$ sr.in                           |                    | 2 KB Plik IN  | 2002-09-28 23:00 | $\mathsf{R}$ |
| $\overline{m}$ sr.mo                  |                    | 2 KB Plik MO  | 2002-09-28 23:00 | R            |
| $\overline{\mathbb{E}}$ sr.sy         |                    | 35 KB Plik SY | 2002-09-28 23:00 | R            |
|                                       |                    |               |                  |              |

Rysunek 4.35. Lokalizacja pliku sr.in\_

4. Uruchamiamy ponownie komputer; po restarcie pojawi się komunikat o błędzie (rysunek 4.36), który oznacza, że sr.inf nie zarejestrował usługi Przywracanie systemu (rysunek 4.37).

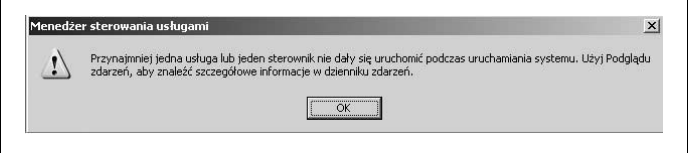

Rysunek 4.36. Menedżer sterowania usługami

- 5. Aby naprawić powyższy błąd, uruchamiamy Edytor rejestru i w kluczu HKEY\_LOCAL\_MACHINE\SOFTWARE\Microsoft\Windows NT\CurrentVersion\SvcHost odnajdujemy wartość netsvcs (rysunek 4.38).
- 6. Edytujemy wielociąg i na końcu dopisujemy SRService (rysunek 4.39).
	- Ręczną edycję rejestru możemy zastąpić skryptem:

```
Windows Registry Editor Version 5.00
[HKEY_LOCAL_MACHINE\SOFTWARE\Microsoft\Windows NT\
   CurrentVersion\SvcHost]
"netsvcs"=hex(7):41,00,70,00,70,00,4d,00,67,00,6d,
   00,74,00,00,00,41,00,75,00,\
```
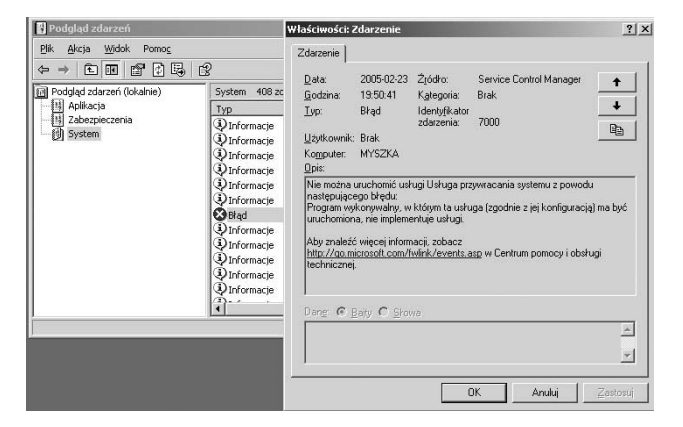

Rysunek 4.37. Komunikat o błędzie usługi Przywracanie systemu

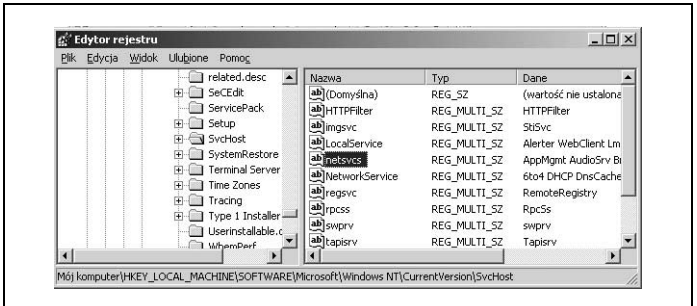

Rysunek 4.38. Wartość netsvcs

64,00,69,00,6f,00,53,00,72,00,76,00,00,00,42,00,72, 00,6f,00,77,00,73,00,65,\ 00,72,00,00,00,43,00,72,00,79,00,70,00,74,00,53, 00,76,00,63,00,00,00,44,00,\ 4d,00,53,00,65,00,72,00,76,00,65,00,72,00,00,00,45, 00,76,00,65,00,6e,00,74,\ 00,53,00,79,00,73,00,74,00,65,00,6d,00,00,00,48,00, 69,00,64,00,53,00,65,00,\

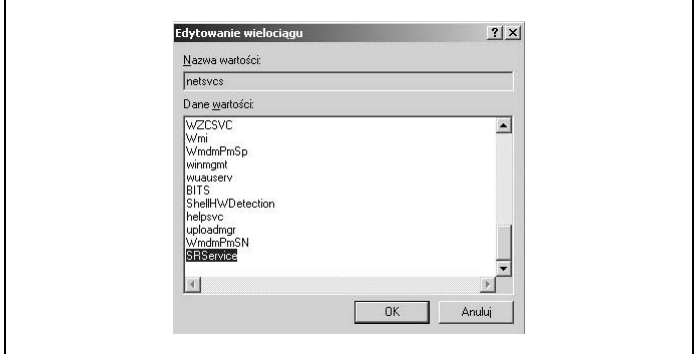

Rysunek 4.39. Edycja wielociągu

 72,00,76,00,00,00,49,00,61,00,73,00,00,00,49,00,70, 00,72,00,69,00,70,00,00,\ 00,49,00,72,00,6d,00,6f,00,6e,00,00,00,4c,00,61,00, 6e,00,6d,00,61,00,6e,00,\ 53,00,65,00,72,00,76,00,65,00,72,00,00,00,4c,00,61, 00,6e,00,6d,00,61,00,6e,\ 00,57,00,6f,00,72,00,6b,00,73,00,74,00,61,00,74,00, 69,00,6f,00,6e,00,00,00,\ 4d,00,65,00,73,00,73,00,65,00,6e,00,67,00,65,00,72, 00,00,00,4e,00,65,00,74,\ 00,6d,00,61,00,6e,00,00,00,4e,00,6c,00,61,00,00,00, 4e,00,74,00,6d,00,73,00,\ 73,00,76,00,63,00,00,00,4e,00,57,00,43,00,57,00,6f, 00,72,00,6b,00,73,00,74,\ 00,61,00,74,00,69,00,6f,00,6e,00,00,00,4e,00,77,00, 73,00,61,00,70,00,61,00,\ 67,00, 65,00,6e,00,74,00,00,00,52,00,61,00,73,00,61, 00,75,00,74,00,6f,00,00,\ 00,52,00,61,00,73,00,6d,00,61,00,6e,00,00,00,52,00, 65,00,6d,00,6f,00,74,00,\ 65,00,61,00,63,00,63,00,65,00,73,00,73,00,00,00,53, 00,61,00,63,00,73,00,76,\ 00,72,00,00,00,53,00,63,00,68,00,65,00,64,00,75,00, 6c,00,65,00,00,00,53,00,\ 65,00,63,00,6c,00,6f,00,67,00,6f,00,6e,00,00,00,53, 00,45,00,4e,00,53,00,00,\ 00,53,00,68,00,61,00,72,00,65,00,64,00,61,00,63,00, 63,00,65,00,73,00,73,00,\

 00,00,54,00,68,00,65,00,6d,00,65,00,73,00,00,00,54, 00,72,00,6b,00,57,00,6b,\ 00,73,00,00,00,54,00,72,00,6b,00,53,00,76,00,72,00, 00,00,57,00,33,00,32,00,\ 54,00,69,00,6d,00,65,00,00,00,57,00,5a,00,43,00,53, 00,56,00,43,00,00,00,57,\ 00,6d,00,69,00,00,00,57,00,6d,00,64,00,6d,00,50,00, 6d,00,53,00,70,00,00,00,\ 77,00,69,00,6e,00,6d,00,67,00,6d,00,74,00,00,00,77, 0000,75,,61,00,75,00,73,\ 00,65,00,72,00,76,00,00,00,42,00,49,00,54,00,53,00, 00,00,53,00,68,00,65,00,\ 6c,00,6c,00,48,00,57,00,44,00,65,00,74,00,65,00,63, 00,74,00,69,00,6f,00,6e,\ 00,00,00,68,00,65,00,6c,00,70,00,73,00,76,00,63,00, 00,00,75,00,70,00,6c,00,\ 6f,00,61,00,64,00,6d,00,67,00,72,00,00,00,57,00,6d, 00,64,00,6d,00,50,00,6d,\ 00,53,00,4e,00,00,00,53,00,52,00,53,00,65,00,72,00, 76,00,69,00,63,00,65,00,\ 00,00,00,00

7. Ponownie uruchamiamy komputer.

Przywracanie systemu możemy uruchomić poprzez menu Start/ Programy/Akcesoria/Narzędzia systemowe lub odnajdujemy plik rstrui.exe znajdujący się w katalogu systemowych F:\Windows\ system32\Restore, gdzie F oznacza literę partycji systemowej (rysunek 4.40).

# Wskazówka

Tworzenie punktów przywracania systemu jest przydatne w przypadku awarii, kiedy system nie uruchamia się nawet w trybie awaryjnym. Wykorzystywane są one w Konsoli odzyskiwania systemu.

# Konsola odzyskiwania systemu

Konsola odzyskiwania systemu Windows jest szczególnie przydatnym narzędziem pomagającym odzyskać system. W przypadku gdy

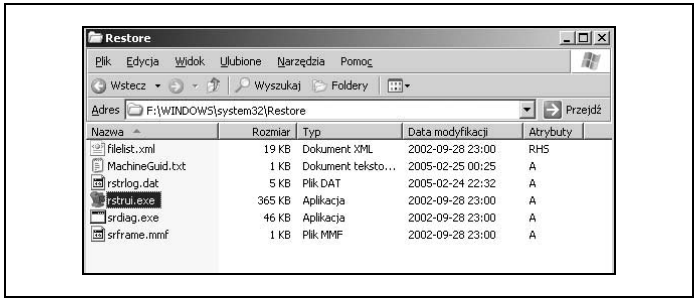

Rysunek 4.40. Ścieżka dostępu do usługi Przywracanie systemu

komputer z systemem Windows Server 2003 nie uruchamia się poprawnie lub wcale się nie uruchamia, bądź jeśli tryb awaryjny i inne opcje startowe nie działają, w celu przywrócenia systemu po awarii można użyć Konsoli odzyskiwania.

# Instalowanie Konsoli odzyskiwania

Konsolę odzyskiwania systemu możemy uruchomić bezpośrednio z płyty instalacyjnej systemu Windows Server 2003. Modyfikujemy ustawienia BIOS-u tak, aby komputer startował z napędu CD-ROM, a następnie, podczas rozruchu systemu, wybieramy opcję R (rysunek 4.41).

Aby uniknąć dość długiego oczekiwania na dostęp do Konsoli odzyskiwania systemu, możemy zainstalować ją na dysku twardym. W tym celu umieszczamy płytę instalacyjną systemu Windows Server 2003 w napędzie CD-ROM i wybieramy menu Start/Uruchom. Wpisujemy polecenie h:\i386\winnt32.exe /cmdcons, gdzie h oznacza literę napędu CD-ROM (rysunek 4.42).

Po zaakceptowaniu polecenia instalacji pojawi się komunikat, że konsola odzyskiwania systemu zostanie wprowadzona do opcji startowych (rysunek 4.43).

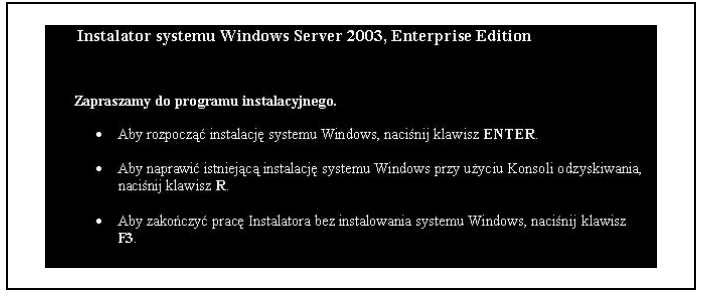

Rysunek 4.41. Instalator Systemu Windows

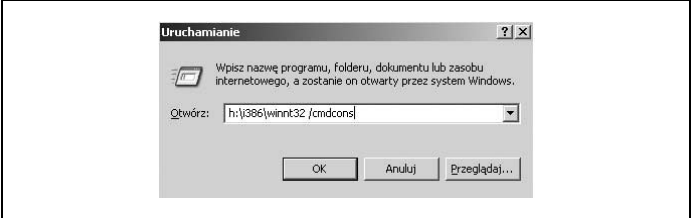

Rysunek 4.42. Polecenie instalacji Konsoli odzyskiwania systemu

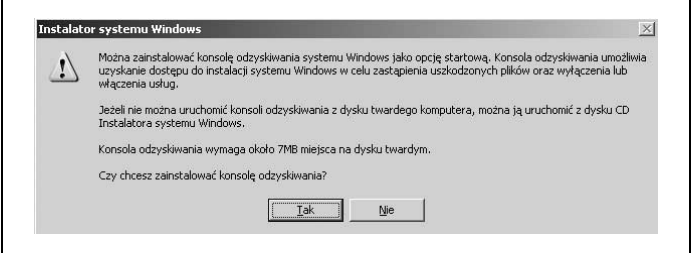

Rysunek 4.43. Komunikat Instalatora systemu Windows

Podczas instalowania konsoli instalator sprawdza najnowsze aktualizacje (rysunek 4.44), które można pominąć, a następnie wyświetla komunikat o zakończeniu instalacji konsoli (rysunek 4.45).

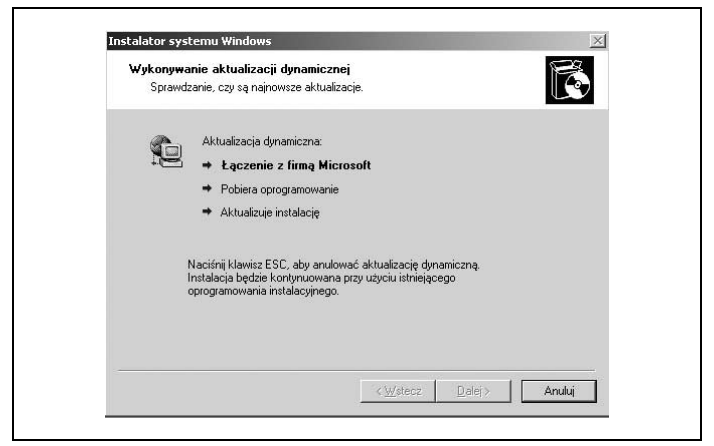

Rysunek 4.44. Instalacja konsoli odzyskiwania

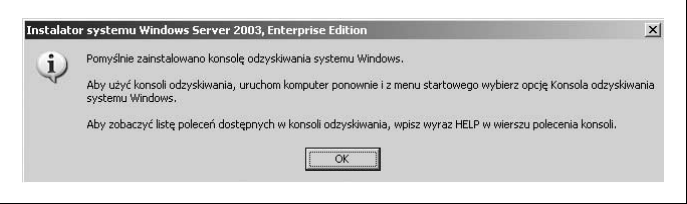

Rysunek 4.45. Komunikat o zakończeniu instalacji konsoli

Po zakończeniu instalacji konsoli zostaje zmodyfikowany plik boot.ini, co w efekcie zmienia menu startowe komputera (rysunek 4.46).

Po uruchomieniu Konsoli odzyskiwania systemu wybieramy system, do którego chcemy się zalogować, i podajemy hasło administratora lokalnego (rysunek 4.47).

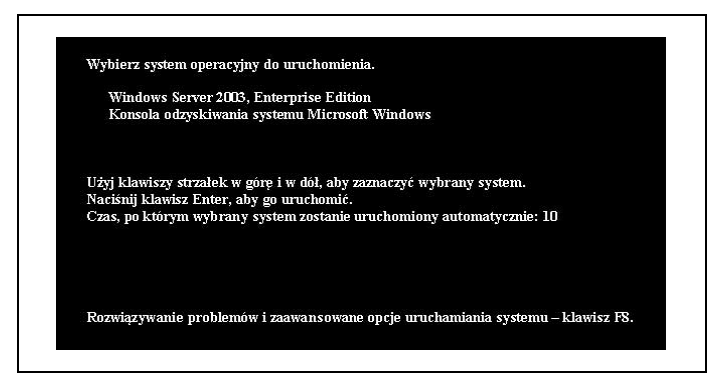

Rysunek 4.46. Menu startowe

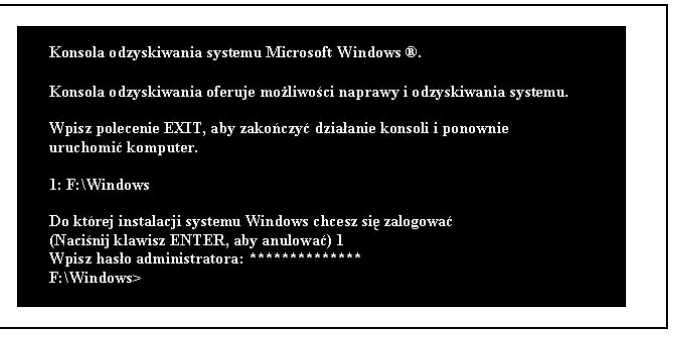

Rysunek 4.47. Konsola odzyskiwania systemu

# Korzystanie z listy poleceń dla konsoli odzyskiwania systemu

Konsola odzyskiwania ma kilka ograniczeń wynikających z poziomu zabezpieczeń — pozwala na wykonywanie operacji tylko w obrębie katalogu systemowego i głównego folderu dysku. Jeżeli zajdzie taka potrzeba, możemy pozbyć się tych ograniczeń. Należy przed użyciem konsoli odzyskiwania włączyć jej opcję Zezwalaj na kopiowanie na dyskietkę oraz dostęp do wszystkich dysków i folderów

znajdującą się w Edytorze obiektów zasad grupy (gpedit.msc) — Konfiguracja komputera/Ustawienia systemu/Ustawienia zabezpieczeń/ Zasady lokalne/Opcje zabezpieczeń (rysunek 4.48) lub zmienić w rejestrze dane wartości DWORD o nazwie SetCommand na 1 w kluczu HKEY\_LOCAL\_MACHINE\SOFTWARE\Microsoft\WindowsNT\ CurrentVersion\Setup\RecoveryConsole.

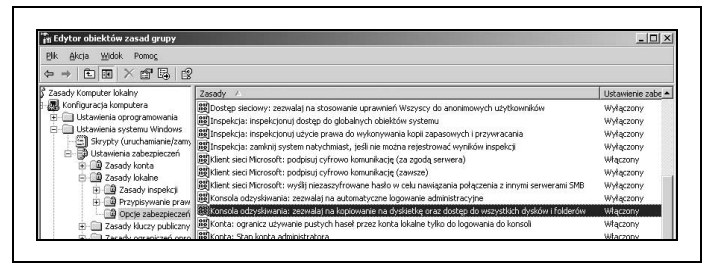

Rysunek 4.48. Zezwalaj na kopiowanie na dyskietkę oraz dostęp do wszystkich dysków i folderów

Po usunięciu ograniczeń w edytorze obiektów zasad grupy należy w Konsoli odzyskiwania systemu wpisać następujące polecenia:

```
set AllowAllPaths = true
```
— co pozwoli na dostęp do wszystkich plików i folderów na dysku;

```
set AllowRemovableMedia = true
```
— co pozwoli na dostęp do nośników wymiennych takich jak dyskietka lub płyta CD;

```
set AllowWildCards = true
```
— co pozwoli na wykorzystywanie symboli wieloznacznych (\*, ?).

Wszystkie polecenia obsługiwane przez Konsolę odzyskiwania systemu możemy wyświetlić poleceniem help, natomiast informacje na temat konkretnego polecenia uzyskamy, wpisując jego nazwę po poleceniu help, np.: help map (rysunek 4.49).

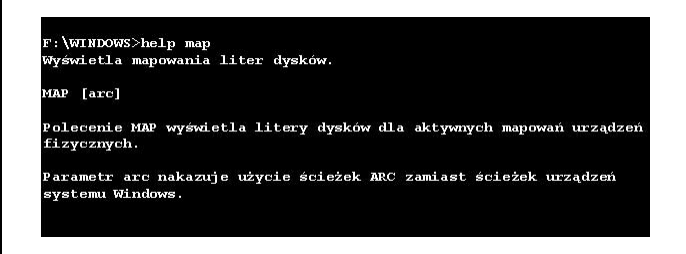

Rysunek 4.49. Polecenie help

Większość poleceń Konsoli odzyskiwania systemu jest taka sama jak wiersza poleceń, jednak kilka zasługuje na szczególną uwagę:

• Attrib — zmienia atrybuty pliku lub katalogu;

+ — ustawia atrybut;

– — usuwa atrybut;

R — plik tylko do odczytu;

S — plik systemowy;

H — plik ukryty.

• Batch — uruchamia plik wykonywalny z rozszerzeniem bat;

składnia: batch [nazwa pliku], gdzie [nazwa pliku] określa plik wykonywalny;

przykład:

batch kopia.bat

• Bootcfg — służy do naprawiania i odzyskiwania konfiguracji rozruchowej zawartej w pliku boot.ini;

```
bootcfg /list
 — przełącznik list wyświetla listę systemów operacyj-
 nych, jakimi zarządza plik boot.ini;
```
bootcfg /scan

— przełącznik scan wyszukuje systemy operacyjne na wszystkich dyskach i partycjach;

bootcfg /rebuild

— przełącznik rebuild uzupełnia plik boot.ini o wykryte instalacie Windows.

Chkdsk

— sprawdza dysk w poszukiwaniu błędów i wyświetla raport o jego stanie;

chkdsk /p

— przełącznik /p naprawia napotkane podczas sprawdzania dysku błędy;

chkdsk /r

— przełącznik /r lokalizuje uszkodzone sektory i odzyskuje informacje możliwe do odczytania.

Jeżeli ustawimy przełącznik /r, wtedy przełącznik /p zostanie ustawiony automatycznie, natomiast jeżeli nie wpiszemy żadnego przełącznika, nie zostaną naprawione błędy wyszukane na dysku.

Polecenie chkdsk wymaga pliku AUTOCHK.EXE, który powinien znajdować się w katalogu rozruchowym. Jeżeli go nie znajdzie, potrzebna będzie płyta instalacyjna systemu Windows Server 2003.

• Copy — kopiuje pojedynczy plik do lokalizacji docelowej;

składnia: copy [źródło] [miejsce docelowe], gdzie [źródło] określa plik do skopiowania, natomiast [miejsce docelowe] określa folder, do którego kopiujemy plik;

przykład:

```
copy f:\windows\system32\config\system e:\
   kopia\system.bak
```
• Del (Delete) — usuwa pojedynczy plik;

składnia: delete [dysk:] [ścieżka dostępu] [nazwa pliku], gdzie [dysk:] określa literę napędu, [ścieżka dostępu] określa, w którym miejscu w strukturze folderów znajduje się plik, [nazwa pliku] określa nazwę pliku do usunięcia;

przykład:

del f:\windows\system32\config\system

• Expand — pozwala na kopiowanie plików skompresowanych z automatyczną dekompresją;

przykład:

expand h:\i386\explorer.ex f:\Windows\explorer.exe

• Fixboot — naprawia sektor rozruchowy partycji systemowej;

składnia: fixboot [nazwa dysku], gdzie [nazwa dysku] to litera napędu dysku systemowego.

• Fixmbr — naprawia główny rekord rozruchowy MBR (Master Boot Record) dysku twardego;

składnia: fixmbr [nazwa urządzenia], gdzie [nazwa urządzenia] określa urządzenie, które wymaga nowego rekordu rozruchowego; nazwę tę można wyświetlić poleceniem map;

przykład:

fixmbr \device\harddisk0

(harddisk0 określa pierwszy dysk twardy, kolejne dyski będą oznaczone kolejnymi cyframi, np.: harddisk1, harddisk2 itp.)

• Listsvc — wyświetla listę wszystkich zainstalowanych usług i sterowników na komputerze; podaje nazwę, opis i typ ich uruchomienia. Z poleceniem tym związane są dwa inne:

```
enable [nazwa_usługi] [typ_uruchomienia]
```
— jest używane do włączenia usługi lub sterownika koniecznego do rozruchu komputera lub systemu.

Typy uruchomień:

service\_boot\_start

— określa włączenie usługi lub sterownika podczas startu komputera,

```
service_system_start
```
— określa włączenie usługi lub sterownika podczas startu systemu.

W przypadku niepodania nowej wartości typu uruchomienia polecenie enable wyświetli tylko starą wartość.

disable

— jest używane do wyłączenia usługi lub sterownika powodującego problemy przy rozruchu komputera lub systemu;

• Map — wyświetla aktualne mapowania urządzeń (rysunek 4.50).

| $\mathbf{C}$ : | <b>FAT32</b> | 9727MB  | \Device\Harddisk0\Partition1 |
|----------------|--------------|---------|------------------------------|
| D.             | <b>FAT32</b> | 28623MB | \Device\Harddisk1\Partition1 |
| T3 -           | <b>FAT32</b> | 23619tB | \Device\Harddisk1\Partition2 |
| R.             | arres        | 4997MR  | \Device\Harddisk1\Partition3 |
| А.             |              |         | \Device\Floppy0              |
| G:             |              |         | Device CdRom0                |
| нн             |              |         | \Device\CdRom1               |

Rysunek 4.50. Polecenie map

```
Map arc
```
— przełącznik arc określa wyświetlanie ścieżki urządzeń systemu Advanced RISC Computing (ARC), czyli ścieżki w formacie dla pliku boot.ini (rysunek 4.51).

| c.    | FAT32        | 9727MB  | multi(0)disk(0)rdisk(0)partition(1) |
|-------|--------------|---------|-------------------------------------|
| D.    | <b>FAT32</b> | 28623MB | multi(0)disk(0)rdisk(1)partition(1) |
| F.    | <b>FAT32</b> | 23619MB | multi(0)disk(0)rdisk(1)partition(2) |
| F.    | <b>NTES</b>  | 4997MR  | multi(0)disk(0)rdisk(1)partition(3) |
| А.    |              |         | Device\Floppy0                      |
| $G$ : |              |         | Device\CdRom0                       |
| πн    |              |         | Device\CdRom1                       |

Rysunek 4.51. Polecenie map arc

• Systemroot — pozwala ustawić katalog bieżący na katalog systemowy %SystemRoot%.

# Tworzenie dyskietki startowej trybu MS-DOS

W przypadku awarii systemu do uruchomienia komputera z systemem plików FAT32 stosujemy specjalnie przygotowaną dyskietkę startową. Jest to dyskietka trybu MS-DOS, która umożliwia korzystanie z poleceń takich jak w Konsoli odzyskiwania systemu. Istnieje kilka sposobów utworzenia dyskietki startowej trybu MS-DOS. Jednym z nich jest wykorzystanie opcji Utwórz dysk startowy systemu MS-DOS podczas formatowania dyskietki w Windows Server 2003 (rysunek 4.52).

Najkorzystniejszym sposobem tworzenia dyskietki startowej jest jednak wykorzystanie płyty instalacyjnej systemu Windows 98. W tym celu należy włożyć pustą dyskietkę do stacji dyskietek i uruchomić program Fat32ebd.exe znajdujący się na płycie instalacyjnej systemu w katalogu H:\tools\MTSUTIL\FAT32EBD (rysunek 4.53), gdzie H oznacza literę napędu CD-ROM.

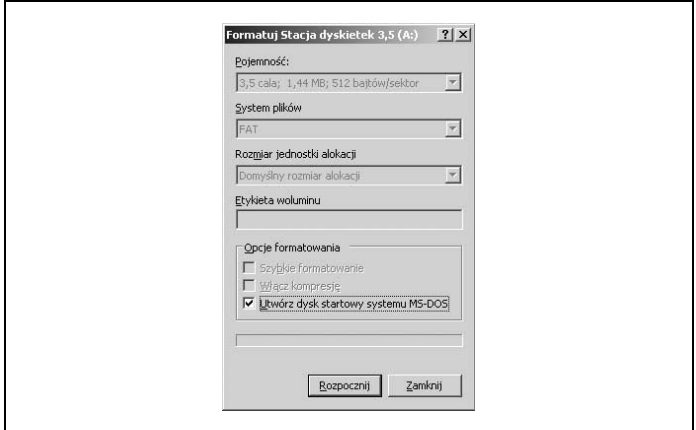

Rysunek 4.52. Tworzenie dyskietki startowej w Windows Server 2003

| Plk<br>Edycja<br>Widok                                  | Ulubione | Narzędzia<br>Pomoc |             |                |                  | 97           |
|---------------------------------------------------------|----------|--------------------|-------------|----------------|------------------|--------------|
| Wstecz $\bullet$ $\bullet$ $\bullet$ $\mathcal{V}$<br>э | Wyszukaj | <b>Foldery</b>     | SBX<br>Ю    | $\Box$         |                  |              |
| Adres H:\tools\MTSUTIL\FAT32EBD                         |          |                    |             |                |                  | Przejdź<br>Ð |
| Foldery                                                 | $\times$ | Nazwa              | Rozmiar Typ |                | Data modyfikacji | Atrybuty     |
| Pulpit                                                  |          | fat32ebd.exe       | 16 KB       | Aplikacia      | 1999-05-05 23:22 | R            |
|                                                         |          | FAT32FRD.TXT<br>E  | 11 KB       | Dokument tekst | 1999-05-05 23:22 | R            |
|                                                         |          |                    |             |                |                  |              |
| Moje dokumenty<br>Mói komputer                          |          | I IMAGE.DSK        |             | 36 KB Pik DSK  | 1999-05-05 23:22 | R            |

Rysunek 4.53. Ścieżka dostępu do programu Fat32ebd.exe

Tak przygotowana dyskietka startowa zawiera sterowniki do obsługi CD-ROM-u, których brakuje na dyskietce utworzonej w systemie Windows Server 2003.

#### Wykorzystanie Konsoli odzyskiwania w celu przywrócenia systemu

Uruchamiamy Konsolę odzyskiwania, wybieramy system, do którego chcemy się zalogować, i podajemy hasło administratora. Następnie tworzymy katalog kopia, do którego skopiujemy pliki aktualnego

# Wskazówka

W przypadku systemu operacyjnego zainstalowanego na partycji FAT32 w celu utworzenia kopii zapasowej rejestru systemowego należy komputer uruchomić z dyskietki startowej utworzonej w Windows 98. Jeśli system oparty jest na systemie plików NTFS, należy skorzystać z Konsoli odzyskiwania.

rejestru znajdujące się na partycji systemowej w folderze windows/ system32/config.

W tym celu użyjemy następujących poleceń:

```
e:
cd
md kopia
copy f:\windows\system32\config\system e:\kopia\system.bak
copy f:\windows\system32\config\software e:\kopia\
   software.bak
copy f:\windows\system32\config\sam e:\kopia\sam.bak
copy f:\windows\system32\config\security e:\kopia\ security.bak
copy f:\windows\system32\config\default e:\kopia\default.bak
```
Wygodniej będzie utworzyć plik wsadowy (możemy to zrobić w Notatniku), np. o nazwie kopia.bat, zawierający powyższe polecenia. Uruchamiamy go poleceniem batch kopia.bat.

Jeżeli komputer uruchamiany jest z dyskietki startowej Windows 98, należy w wierszu poleceń wpisać następujące polecenia:

```
e:
cd
md kopia
copy f:\windows\system32\config\system e:\kopia\system.bak
copy f:\windows\system32\config\software e:\kopia\ software.bak
copy f:\windows\system32\config\sam e:\kopia\sam.bak
copy f:\windows\system32\config\security e:\kopia\ security.bak
copy f:\windows\system32\config\default e:\kopia\default.bak
```
W tym przypadku również możemy utworzyć plik wsadowy np. o nazwie kopia.bat. Plik ten uruchamiamy, wpisując w wierszu poleceń kopia.bat.

Ponieważ naszym celem jest przywrócenie rejestru z pierwszej poinstalacyjnej kopii, musimy usunąć pliki rejestru z katalogu windows/system32/config poleceniem del. Następnie kopiujemy do niego pliki rejestru z katalogu Repair. W Konsoli odzyskiwania systemu użyjemy następujących poleceń:

```
del f:\windows\system32\config\system
del f:\windows\system32\config\software
del f:\windows\system32\config\sam
del f:\windows\system32\config\security
del f:\windows\system32\config\default
copy f:\windows\repair\system f:\windows\system32\config
copy f:\windows\repair\software f:\windows\system32\config
copy f:\windows\repair\sam f:\windows\system32\config
copy f:\windows\repair\security f:\windows\system32\config
copy f:\windows\repair\default f:\windows\system32\config
```
Wpisując polecenie Exit, kończymy pracę w konsoli.

Uruchamiając komputer z dyskietki startowej Windows 98 w wierszu poleceń wpisujemy kolejno:

```
f:
del f:\windows\system32\config\system
del f:\windows\system32\config\software
del f:\windows\system32\config\sam
del f:\windows\system32\config\security
del f:\windows\system32\config\default
copy f:\windows\repair\system f:\windows\system32\config
copy f:\windows\repair\software f:\windows\system32\config
copy f:\windows\repair\sam f:\windows\system32\config
copy f:\windows\repair\security f:\windows\system32\config
copy f:\windows\repair\default f:\windows\system32\config
```
Zestawy powyższych poleceń możemy również zapisać jako pliki wsadowe np. o nazwie ratuj.bat. Uruchamiane one będą tak samo jak plik wsadowy kopia.bat.

Po ponownym włączeniu komputera system powinien uruchomić się już poprawnie, ale z domyślnymi ustawieniami (bez informacji o zainstalowanych programach i zmianach wprowadzonych do systemu).

Jeżeli mieliśmy doinstalowaną usługę Przywracania systemu i utworzony niedawno Punkt przywracania, możemy je teraz wykorzystać. Ponieważ informacje o tej usłudze zostały wykasowane wraz ze starą wersją rejestru, możemy skorzystać z plików Punktu przywracania zapisanych na dysku w folderze System Volume Information. Jeżeli folder ten jest niewidoczny — w oknie Eksploratora z menu Narzędzia wybieramy Opcje folderów. Na zakładce Widok odznaczamy opcję Ukryj chronione pliki systemu operacyjnego (zalecane) i zaznaczamy Pokaż ukryte pliki i foldery (rysunek 4.54).

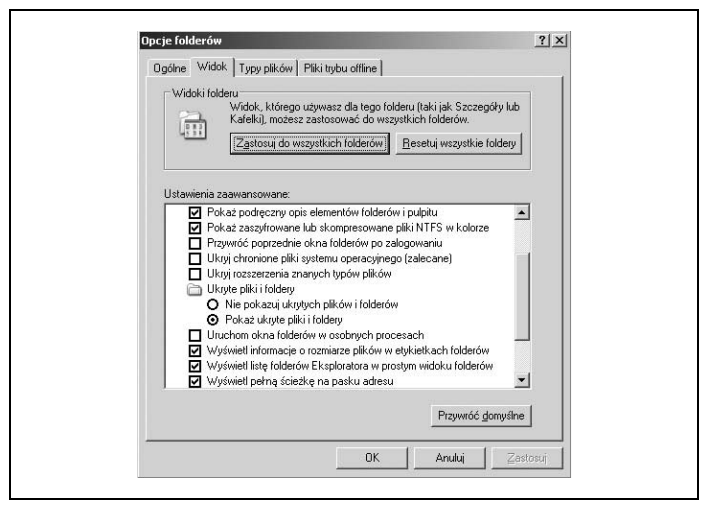

Rysunek 4.54. Opcje folderów — Widok

W przypadku wystąpienia problemu z otwarciem powyższego folderu wykonujemy poniższe polecenia:

```
cacls "F:\System Volume Information" /E /G
  nazwa aktualnie zalogowanego użytkownika :F
```
gdzie F: oznacza partycję z zainstalowanym systemem Windows Server 2003.

W folderze System Volume Information otwieramy katalog \_Restore. W zależności od liczby utworzonych wcześniej Punktów przywracania będzie on zawierał kilka katalogów oznaczonych RPx, gdzie  $x$  to kolejny numer Punktu przywracania systemu. Wybieramy interesujący nas katalog (zwracając uwagę na datę jego utworzenia), otwieramy go i z katalogu Snapshot kopiujemy pliki REGI-STRY\_USER\_.DEFAULT, \_REGISTRY\_MACHINE\_SYSTEM, \_RE-GISTRY\_MACHINE\_SOFTWARE, \_REGISTRY\_MACHINE\_SECU-RITY i \_REGISTRY\_MACHINE\_SAM (rysunek 4.55) do utworzonego w Konsoli odzyskiwania folderu kopia.

| Widok<br><b>Ulubione</b><br>Narzedzia<br>Plik Edvcia<br>Pomoc                                    |                 |                    |                  |          | 勵          |
|--------------------------------------------------------------------------------------------------|-----------------|--------------------|------------------|----------|------------|
| Wstecz + (2) + 1 Wyszukaj (2)                                                                    | Foldery 3 X 9 H |                    |                  |          |            |
| Adres - F:\System Volume Information\ restore{D0380582-829C-4121-9958-F169F59FDA00}\RP1\snapshot |                 |                    |                  |          | $P$ rzejdź |
| Nazwa *                                                                                          | Rozmiar Tvp     |                    | Data modyfikacji | Atrybuty |            |
| domain.hxt                                                                                       | 1 KB            | Dokument tekstowy  | 2005-02-23 20:27 | А        |            |
| 园 ComDb.Dat                                                                                      | 22 KB           | Pik DAT            | 2005-02-21 15:05 | А        |            |
| THE REGISTRY USER USRCLASS S-1-5-20                                                              | 8 KB            | Pik                | 2005-02-23 20:27 | А        |            |
| THE REGISTRY USER USRCLASS S-1-5-19                                                              | 8 <sub>KB</sub> | <b>Pik</b>         | 2005-02-23 20:27 | A        |            |
| TE REGISTRY USER NTUSER 5-1-5-21-17286260                                                        | 1.024 KB        | <b>Pik</b>         | 2005-02-23 20:27 | HA       |            |
| REGISTRY_USER_NTUSER_S-1-5-20                                                                    | 200 KB          | Pik                | 2005-02-23 20:27 | Ă        |            |
| FILE REGISTRY_USER_NTUSER_5-1-5-19                                                               | 200 KB          | <b>Pik</b>         | 2005-02-23 20:27 | A        |            |
| THE REGISTRY USER NTUSER 5-1-5-18                                                                | 200 KB          | <b>Pik</b>         | 2005-02-23 20:27 | А        |            |
| REGISTRY USER .DEFAULT                                                                           | 200 KB          | <b>PIK DEFAULT</b> | 2005-02-23 20:27 | ρ        |            |
| REGISTRY MACHINE SYSTEM<br>m.                                                                    | 2812KB          | pik                | 2005-02-23 20:27 | A        |            |
| REGISTRY_MACHINE_SOFTWARE<br>m                                                                   | 11 972 KB       | Pik                | 2005-02-23 20:27 | A        |            |
| REGISTRY_MACHINE_SECURITY                                                                        | 40 KB           | <b>Pik</b>         | 2005-02-23 20:27 | A        |            |
| REGISTRY MACHINE SAM                                                                             | 24 KB           | Pik                | 2005-02-23 20:27 | A        |            |
| Repository                                                                                       |                 | Folder plików      | 2005-02-23 20:27 |          |            |

Rysunek 4.55. Katalog Snapshot

Zmieniamy nazwy tych plików odpowiednio na Default, System, Software, Security i Sam.

Uruchamiamy ponownie system z dyskietki startowej Windows 98 lub wracamy do Konsoli odzyskiwania systemu. Zamieniamy znowu pliki rejestru w katalogu windows/system32/config na pliki skopiowane przed chwilą do katalogu kopia. W Konsoli odzyskiwania systemu wykonujemy następujące polecenia:

```
del f:\windows\system32\config\system
```

```
del f:\windows\system32\config\software
```

```
del f:\windows\system32\config\sam
```

```
del f:\windows\system32\config\security
del f:\windows\system32\config\default
copy e:\ kopia\system f:\windows\system32\config
copy e:\ kopia\software f:\windows\system32\config
copy e:\ kopia\sam f:\windows\system32\config
copy e:\ kopia\security f:\windows\system32\config
copy e:\ kopia\default f:\windows\system32\config
```
Wychodzimy z Konsoli odzyskiwania systemu poleceniem exit i uruchamiamy ponownie komputer.

W przypadku uruchomienia komputera z dyskietki startowej Windows 98 wykonujemy następujące polecenia:

```
f:
del f:\windows\system32\config\system
del f:\windows\system32\config\software
del f:\windows\system32\config\sam
del f:\windows\system32\config\security
del f:\windows\system32\config\default
copy e:\kopia\system f:\windows\system32\config
copy e:\kopia\software f:\windows\system32\config
copy e:\kopia\sam f:\windows\system32\config
copy e:\kopia\security f:\windows\system32\config
copy e:\kopia\default f:\windows\system32\config
```
Pliki wsadowe z zestawami powyższych poleceń możemy zapisać jako np. odzysk.bat. Beda one uruchamiane poleceniem batch odzysk.bat w Konsoli odzyskiwania systemu lub tylko odzysk.bat w przypadku uruchomienia komputera z dyskietki startowej Windows 98.

Po wykonaniu wszystkich operacji stan systemu będzie odpowiadał konfiguracji z najlepszego punktu przywracania.

#### Usuwanie Konsoli odzyskiwania systemu

Usuwanie Konsoli odzyskiwania systemu odbywa się w bardzo prosty sposób.

Jeżeli pliki ukryte są widoczne w oknie Eksploratora, odnajdujemy w katalogu głównym dysku systemowego folder o nazwie Cmdcons oraz plik o nazwie Cmldr i usuwamy je. Jeżeli pliki ukryte nie są widoczne — w oknie Eksploratora z menu Narzędzia wybieramy Opcje folderów. Na zakładce Widok odznaczamy opcję Ukryj chronione pliki systemu operacyjnego (zalecane) i zaznaczamy Pokaż ukryte pliki i foldery (jak na rysunek 4.52).

Kolejnym krokiem jest zmodyfikowanie pliku boot.ini. Poprzez Panel sterowania/System/Zaawansowane/Uruchamianie i odzyskiwanie/ Ustawienia w ramce Uruchamianie systemu edytujemy plik boot.ini (rysunek 4.56).

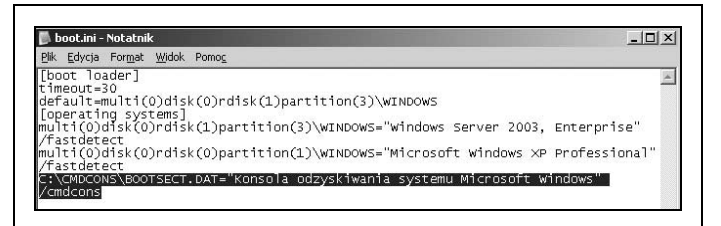

Rysunek 4.56. Plik boot.ini

Usuwamy wpis C:\CMDCONS\BOOTSECT.DAT="Konsola odzyskiwania systemu Microsoft Windows" /cmdcons i zapisujemy zmodyfikowany plik.

Po ponownym uruchomieniu Konsola odzyskiwania systemu znika z menu startowego komputera.

# Automatyczne odzyskiwanie systemu (ASR)

Windows Server 2003 jest wyposażony w usługę o nazwie Automatyczne Odzyskiwanie Systemu (ASR), która znacznie upraszcza proces odtwarzania uszkodzonego serwera. Aby wykorzystać usługę do przywrócenia systemu po awarii, należy wcześniej utworzyć zestaw ASR. Składa się on z kopii zapasowej najważniejszych plików systemowych, rejestru oraz dyskietki ASR zawierającej listę plików systemu Windows zainstalowanych w komputerze.

#### Wskazówka

Zestaw ASR nie tworzy kopii zapasowej całego systemu (plików użytkownika i aplikacji zainstalowanych w systemie), dlatego zaleca się, przed użyciem Automatycznego Odzyskiwania Systemu, utworzenie kopii zapasowych tych plików i zapisanie ich w lokalizacji innej niż system.

#### Tworzenie zestawu ASR

Zestaw ASR tworzymy, uruchamiając Kreator automatycznego odzyskiwania systemu dostępny w trybie zaawansowanym Kopii zapasowej (rysunek 4.57). Określamy lokalizację i nazwę pliku kopii zapasowej (rysunek 4.58). Lokalizacja musi mieć tyle wolnego miejsca, ile obecnie zajmuje partycja systemowa.

#### Wskazówka

Dla bezpieczeństwa danych kopii zapasowej ASR należy wybrać inną partycję niż systemowa, inny dysk lub nośnik. Podczas przywracania systemu z użyciem ASR partycja systemowa jest formatowana.

Po utworzeniu kopii zapasowej (rysunek 4.59) kreator poprosi o przygotowanie sformatowanej dyskietki (rysunek 4.60), na której zostaną zapisane dane o układzie dysków, partycji, plikach systemowych i wykrytym sprzęcie (asr.sif, asrpnp.sif i setup.log).

Rozpocznie się zapis danych na dyskietkę (rysunek 4.61), a następnie pojawi się komunikat o zakończeniu tworzenia dyskietki automatycznego odzyskiwania systemu (rysunek 4.62).

| Zapraszamy   Kopia zapasowa   Przywracanie i zarządzanie nośnikiem   Planowanie zadań                                                                                                    |
|----------------------------------------------------------------------------------------------------|
|                                                                                                    |
| Tryb zaawansowany narzędzia Kopia zapasowa - Zapraszamy!                                                                                                    |
| Jeśli wolisz, możesz przełączyć się do trybu kreatora, aby użyć uproszczonych ustawień dla<br>wykonywania kopii zapasowej i przywracania.                                                                                                |
| Kreator kopii zapasowych (zaawansowane)                                                                                                    |
| Kreator kopii zapasowych ułatwia tworzenie kopii zapasowych programów i plików.                                                                                                    |
| Kreator przywracania (zaawansowane)                                                                                                    |
| Kreator przywracania ukatwia przywracanie danych z kopii zapasowej.                                                                                                    |
| Kreator automatycznego odzyskiwania systemu                                                                                                    |
| Kreator przygotowania automatycznego odzyskiwania systemu pomaga utworzyć dwucześciowa kopie<br>zapasową systemu: dyskietkę, zawierającą ustawienia systemu i inny nośnik, który zawiera kopię<br>zapasowa lokalnej partycji systemowej. |
|                                                                                                    |
|                                                                                                    |

Rysunek 4.57. Automatyczne odzyskiwanie systemu

Wyjmujemy dyskietkę i kończymy pracę Kreatora automatycznego odzyskiwania systemu.

# Wskazówka

Dyskietka ASR oraz utworzona kopia zapasowa powinny być dokładnie opisane i przechowywane razem w bezpiecznym miejscu.

# Odzyskiwanie systemu przy użyciu zestawu ASR

Do odtworzenia systemu z użyciem zestawu ASR potrzebna jest płyta instalacyjna systemu Windows Server 2003, dyskietka ASR, na której zapisana jest lista plików systemowych, oraz pełna kopia zapasowa ASR.

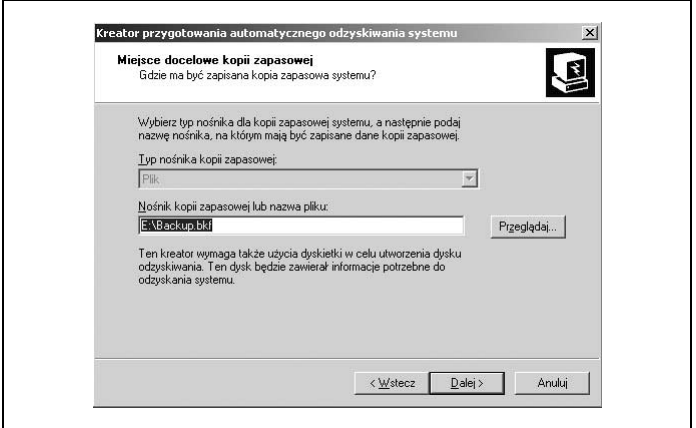

Rysunek 4.58. Kreator przygotowania automatycznego odzyskiwania systemu

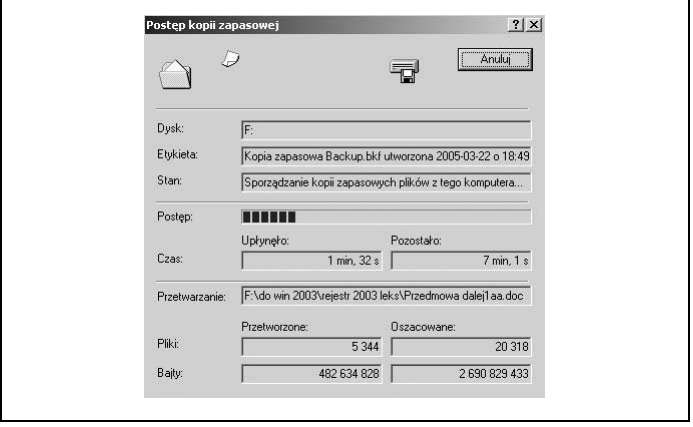

Rysunek 4.59. Tworzenie kopii zapasowej

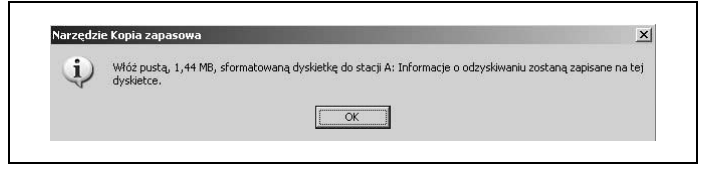

Rysunek 4.60. Komunikat Kreatora automatycznego odzyskiwania systemu

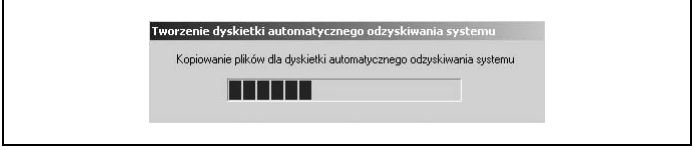

Rysunek 4.61. Tworzenie dyskietki ASR

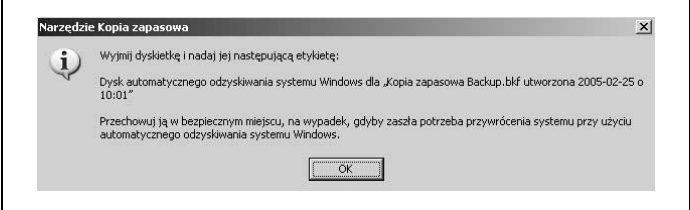

Rysunek 4.62. Komunikat o utworzeniu dyskietki ASR

Odtwarzanie uszkodzonego systemu za pomocą zestawu ASR odbywa się następująco:

- wkładamy płytę instalacyjną systemu do napędu CD-ROM i zmieniamy ustawienia Biosu tak, aby komputer startował z płyty;
- podczas odpowiedniego monitu Instalatora wciskamy klawisz F2;
- po pojawieniu się informacji (rysunek 4.63) wkładamy dyskietkę ASR do stacji dyskietek;

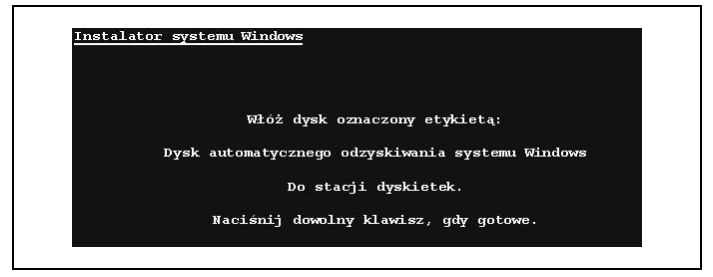

Rysunek 4.63. Informacja instalatora

- po odczytaniu plików z dyskietki Instalator formatuje partycję systemową;
- rozpoczyna się kopiowanie plików do folderów instalacji Windows z płyty instalacyjnej;
- po pojawieniu się komunikatu o ponownym rozruchu komputera wyjmujemy dyskietkę ASR;
- zmieniamy ustawienia Biosu tak, aby komputer uruchamiał się z dysku twardego;
- po ponownym uruchomieniu rozpoczyna się instalacja systemu Windows;
- po pojawieniu się Kreatora automatycznego odzyskiwania systemu wybieramy lokalizację pliku kopii zapasowej ASR;
- rozpoczyna się automatyczne odzyskiwanie systemu z kopii zapasowej;
- po ponownym uruchomieniu komputera system jest gotowy do pracy.

# Odzyskiwanie zagubionej dyskietki ASR

Jeżeli dyskietka ASR zostanie zagubiona lub zniszczona, istnieje prosty sposób na jej odzyskanie.

Uruchamiamy narzędzie Kopia zapasowa i wkładamy nośnik z zapisem pliku kopii ASR. Następnie przechodzimy na zakładkę Przywracanie i zarządzanie nośnikiem. Z listy nośników wybieramy ten właściwy i otwieramy jego drugi egzemplarz. Przechodzimy do katalogu WINDOWS\Repair i zaznaczamy pliki asr.sif oraz asrpnp.sif (rysunek 4.64).

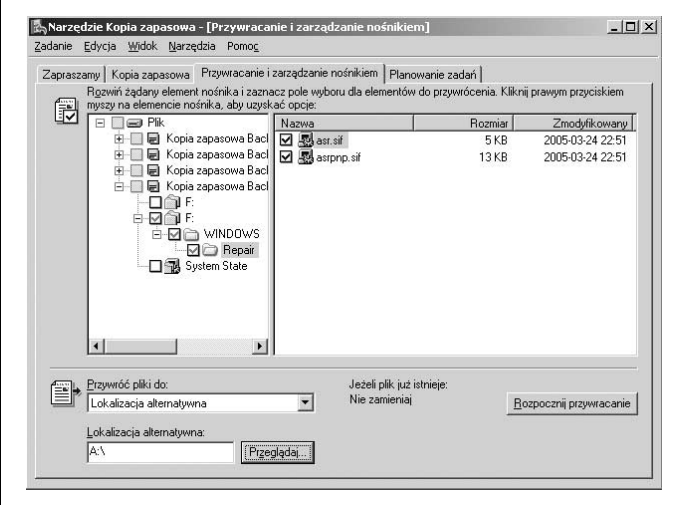

Rysunek 4.64. Odzyskiwanie dyskietki ASR

W polu Przywróć pliki do wybieramy Lokalizacja alternatywna, wskazując napęd dyskietki, i rozpoczynamy przywracanie.